# CliniView 10.0

## **User Manual**

5139505-100 rev. 16

Copyright

Code: 5139505-100 rev 16 Date: 19 August 2011

Document code: D500317 rev 16

Copyright © 08 2011 by PaloDEx Group Oy.

All rights reserved.

Windows® is a trademark of Microsoft Corporation in the United States of America and other countries. Pentium® is a registered trademark of Intel Corporation.

Documentation, trademark and the software are copyrighted with all rights reserved. Under the copyright laws the documentation may not be copied, photocopied, reproduced, translated, or reduced to any electronic medium or machine readable form in whole or part, without the prior written permission of Instrumentarium Dental.

The original language of this manual is English.

Instrumentarium Dental reserves the right to make changes in specification and features shown herein, or discontinue the product described at any time without notice or obligation. Contact your Instrumentarium Dental representative for the most current information.

**CE** 0537

Manufactured by

Instrumentarium Dental Nahkelantie 160 (P.O. Box 20) FI-04300 Tuusula FINLAND Tel. +358 10 270 2000 Fax. +358 9 851 4048

For service, contact your local distributor.

# **Table of Contents**

| 1        | Intro | oduction                                      | 1  |
|----------|-------|-----------------------------------------------|----|
|          | 1.1   | General                                       | 1  |
|          | 1.2   | Manufacturer's liability                      | 2  |
|          | 1.3   | Manual                                        | 2  |
|          | 1.4   | General instructions                          | 2  |
| 2        | Pati  | ent management                                | 3  |
| _        | 2.1   | Start the software                            |    |
|          | 2.2   | Login                                         |    |
|          | 2.3   | Patient management                            |    |
|          | 2.4   | Patient search                                |    |
|          | 2.5   | Add a new patient                             |    |
|          | 2.6   | Edit patient information                      |    |
|          | 2.7   | Delete patient                                |    |
|          | 2.8   | "No patient selected" mode                    |    |
|          |       |                                               |    |
| 3        |       | ge capturing                                  |    |
|          | 3.1   | 3 3 3 1 3 3 3 3 3 3 3 3 3 3 3 3 3 3 3 3       |    |
|          | 3.2   | 5 1 5                                         |    |
|          |       | 3.2.1 Taking panoramic exposures              |    |
|          |       | 3.2.2 Taking cephalometric images             |    |
|          | 0.0   | 3.2.3 Image orientation                       |    |
|          | 3.3   | Image capturing with OP30                     |    |
|          | 3.4   | Image capturing with intraoral sensors        |    |
|          |       | 3.4.1 General                                 |    |
|          |       | 3.4.2 Quick intraoral capturing               |    |
|          | ٥.    | 3.4.3 Template capturing                      |    |
|          | 3.5   | Image capturing with Express                  |    |
|          |       | 3.5.1 General                                 |    |
|          |       | 3.5.2 Quick intraoral capturing               |    |
|          |       | 3.5.3 Template capturing                      |    |
|          |       | Taking intraoral photographs                  |    |
|          | 3.7   | Exceptions                                    |    |
|          |       | 3.7.1 Image recovery                          |    |
|          |       | 3.7.2 Continue an interrupted series          |    |
|          |       | 3.7.3 Retake of image during series capturing | 24 |
| 4        | Usir  | ng SmartNav                                   | 25 |
|          |       | Using SmartNav in image capturing             |    |
| 5        | Val   | motrio Tomography                             | 27 |
| <b>J</b> |       | umetric Tomography                            |    |
|          | 5.1   | Intended use                                  |    |
|          | 5.2   | Overview of the VT workflow in the software   |    |
|          | 5.3   | Capturing                                     |    |
|          |       | 5.3.1 VT panoramic                            |    |
|          |       | 5.3.2 VT projection series                    |    |
|          |       | 5.3.3 Viewing the projection series           |    |
|          |       | 5.3.4 Projection navigator                    | 31 |

|   |     | 5.3.5 Manual Fiducial Search                 |    |
|---|-----|----------------------------------------------|----|
|   | 5.4 | Reconstruction                               |    |
|   |     | 5.4.1 Association                            |    |
|   |     | 5.4.2 Creating a reconstruction task         |    |
|   |     | 5.4.3 Viewing reconstruction                 |    |
|   |     | 5.4.4 Cube view                              |    |
|   |     | 5.4.5 Slice navigator                        |    |
|   |     | 5.4.6 Slice location indicator accuracy      |    |
|   |     | 5.4.7 Angle adjustment                       |    |
|   |     | 5.4.8 Editing slice images                   |    |
|   | 5.5 | 5.4.9 Accuracy of the slice images           |    |
|   | 5.5 | Implant planning5.5.1 Creating a new implant |    |
|   | 5.6 | Fiducial search calibration                  |    |
|   | 5.0 | Fluuciai Searcii Calibration                 | 50 |
| 6 | Sav | ing images                                   | 51 |
|   | 6.1 | Saving image manually                        | 51 |
|   | 6.2 | Save all                                     |    |
|   | 6.3 | Autosave option                              | 52 |
| 7 | lma | ge folder                                    | 53 |
| • | 7.1 | Open image                                   |    |
|   | 7.1 | 3D image display                             |    |
|   | 7.2 | Move the image to another patient            |    |
|   | 7.4 | Delete image                                 |    |
|   | 7.5 | Status window                                |    |
|   | 7.6 | Restore from archive                         |    |
|   | 7.7 | Export                                       |    |
| _ |     |                                              |    |
| 8 |     | ge processing                                |    |
|   | 0.1 | Diagnostic tools                             |    |
|   |     |                                              |    |
|   |     | 8.1.2 Zoom by fitting to the view            |    |
|   |     | 8.1.4 Pan                                    |    |
|   |     | 8.1.5 Adjust contrast and brightness         |    |
|   |     | 8.1.6 Invert                                 |    |
|   |     | 8.1.7 Noise reduction                        |    |
|   |     | 8.1.8 Edge enhancement                       |    |
|   |     | 8.1.9 Sharpening                             |    |
|   |     | 8.1.10 Isodensity colorization tool          |    |
|   |     | 8.1.11 Pseudo color                          |    |
|   |     | 8.1.12 Orientation                           |    |
|   |     | 8.1.12.1 Rotate                              |    |
|   |     | 8.1.12.2 Flip                                |    |
|   |     | 8.1.13 Image control                         |    |
|   |     | 8.1.14 Undo                                  |    |
|   |     | 8.1.15 Restore original image                |    |
|   |     | 8.1.16 Crop image                            |    |
|   |     | 8.1.17 Default                               |    |
|   | 8.2 | Overlay graphics tools                       |    |
|   |     |                                              |    |

|    |       |        |                                         | 68             |   |
|----|-------|--------|-----------------------------------------|----------------|---|
|    |       | 8.2.2  | <u> </u>                                |                |   |
|    |       |        |                                         |                |   |
|    |       |        |                                         | 69             |   |
|    |       |        |                                         | 69             |   |
|    |       |        |                                         | 69             |   |
|    |       |        |                                         | 70             |   |
|    |       |        |                                         | 70             |   |
|    |       | 8.2.3  | •                                       | 7 <sup>2</sup> |   |
|    |       |        | 8.2.3.1 Inaccuracy in length meas       | surements7     | 1 |
|    |       |        |                                         | 72             |   |
|    |       |        | 8.2.3.3 Free angle                      | 73             | 3 |
|    |       |        |                                         | 7              |   |
|    |       |        |                                         | <u>75</u>      |   |
|    |       | 0.0.4  |                                         |                |   |
|    |       | 8.2.4  | Region of interest (ROI) tools          | 78             | 3 |
| 9  | Cros  | tina s | orios                                   | 79             | ۵ |
| 9  | 9.1   |        |                                         |                |   |
|    | 9.1   |        | •                                       | 80             |   |
|    | 9.2   |        |                                         | 8              |   |
|    | 9.4   |        | •                                       | 8              |   |
|    | 0.1   | 20.00  |                                         |                | • |
| 10 | Tem   | plates |                                         | 83             | 3 |
|    | 10.1  | Creati | ng new template                         | 84             | 4 |
|    |       |        |                                         | 84             |   |
|    |       |        |                                         | 85             |   |
|    |       |        | - · · · · · · · · · · · · · · · · · · · | 85             |   |
|    |       |        |                                         |                |   |
|    |       |        |                                         |                |   |
|    | 40.0  |        |                                         |                |   |
|    |       |        | •                                       |                |   |
|    |       |        | •                                       | 86             |   |
|    |       |        |                                         | 86<br>87       |   |
|    |       |        | •                                       | 87             |   |
|    | 10.0  | OCT as | uciault                                 |                | ı |
| 11 | Print | ting   |                                         | 89             | 9 |
|    |       | _      |                                         | 89             |   |
|    |       | _      | •                                       | 90             |   |
|    |       |        |                                         | 90             |   |
|    | 11.3  |        | •                                       | 9 <sup>4</sup> |   |
|    |       |        |                                         | 9 <sup>2</sup> |   |
|    |       |        |                                         | 9 <sup>,</sup> |   |
|    | 11.6  |        |                                         | 9 <sup>,</sup> |   |
|    |       |        |                                         | 92             |   |
|    | =     |        |                                         | 92             |   |
|    |       |        |                                         | 92             |   |
|    |       | _      | •                                       | 92             |   |
|    | 11.9  | Heade  | er and tooter on the print              | 93             | 3 |

|    | 11.9.1 Print logo                               | . 93     |
|----|-------------------------------------------------|----------|
|    | 11.9.2 Font type                                | . 94     |
|    | 11.10Start printing                             |          |
|    | 11.11Background color                           |          |
|    | 11.12Volumetric Tomography Images               | . 96     |
|    | 11.12.1Reconstruction images                    |          |
|    | 11.13 Exit print editor                         | . 97     |
| 40 | Coopping                                        | 00       |
| 12 | Scanning                                        | . 99     |
| 13 | Import and export                               | 101      |
|    | 13.1 Import                                     |          |
|    | 13.2 Export                                     |          |
|    | 13.3 DICOM import/export                        |          |
|    | 13.3.1 DICOM import                             |          |
|    | 13.3.1.1 3D DICOM image import                  | 104      |
|    | 13.3.2 DICOM export                             |          |
|    | 13.3.2.1 3D DICOM image export                  |          |
|    | 13.4 Create DICOMDIR                            |          |
|    | 13.5 Importing DICOMDIR                         |          |
|    | 13.6 FMS Import/Export                          |          |
|    | 13.6.1 FMS Import                               |          |
|    | 13.6.2 FMS Export                               |          |
|    | 13.7 Volumetric Tomography (VT) import & export |          |
|    | 13.7.1 VT import                                |          |
|    | 13.7.2 VT export                                |          |
|    | 13.7.3 Export of an individual VT image         |          |
|    | 13.8 Export patient to Viewer                   |          |
|    | 13.9 Quick Import                               |          |
|    | 13.10Quick Export                               |          |
|    | 13.11Instant Export                             | 115      |
|    |                                                 | <b>-</b> |
| 14 | General settings                                |          |
|    | 14.1 Settings                                   |          |
|    | 14.1.1 General                                  |          |
|    | 14.1.2 Background                               |          |
|    | 14.1.3 Image Dialog                             |          |
|    | 14.1.4 Image capturing                          |          |
|    | 14.1.5 Quick Import                             |          |
|    | 14.1.6 Quick Export                             |          |
|    | 14.1.7 VT                                       |          |
|    | 14.2 Default image settings                     |          |
|    | 14.3 Installed devices                          |          |
|    | 14.4 Intra                                      |          |
|    | 14.4.1 Default exposure values                  |          |
|    | 14.4.2 Sigma settings                           |          |
|    | 14.4.2.1 Battery refreshment                    |          |
|    | 14.4.4 Spanished auttings                       |          |
|    | 14.4.4 Snapshot settings                        |          |
|    | 14.4.5 Express settings                         |          |
|    | 17.7.J. I DEIQUIL EXDUQUIE VAIUES               | ューリ      |

|    | 14.4.5.2 Express Setup                                                             |       |
|----|------------------------------------------------------------------------------------|-------|
|    | 14.5 OP30 settings                                                                 |       |
|    | 14.6 CB3D settings                                                                 |       |
|    | 14.6.1 3D-link setting                                                             |       |
|    | 14.7 Settings for the intraoral camera                                             |       |
|    | 14.8 Contrast and brightness of the monitor                                        | . 143 |
| 15 | Other features                                                                     |       |
|    | 15.1 Copy to and paste from Clipboard                                              |       |
|    | 15.2 Create copy                                                                   |       |
|    | 15.2.1 Create copy of an individual VT image                                       |       |
|    | 15.3 Toolbars                                                                      |       |
|    | 15.4 Window control                                                                |       |
|    | 15.5 Full screen view                                                              |       |
|    | 15.6 Light box                                                                     |       |
|    | 15.7 Selecting the language                                                        |       |
|    | 15.8 Creating Backup                                                               |       |
|    | 15.9 Touch screen mode                                                             | . 148 |
|    | 15.10Optional Resolution image capturing and processing with test tool Digital Kit | 110   |
|    | 68795 according to EN61223-3-4 and DIN6868-151                                     |       |
| 16 | DICOM functions in the software DICOM                                              | 152   |
| 10 | 16.1 DICOM mode                                                                    |       |
|    | 16.2 Worklist, SCU                                                                 |       |
|    | 16.2.1 Searching studies                                                           |       |
|    | 16.2.1.1 Indirect search                                                           |       |
|    | 16.2.1.2 Direct search                                                             |       |
|    | 16.2.2 Selecting a study                                                           |       |
|    | 16.3 Storage, SCU                                                                  |       |
|    | 16.3.1 Monitoring of the queue                                                     |       |
|    | 16.4 Storage Commitment                                                            |       |
|    | 16.5 DICOM printing                                                                |       |
|    | 16.5.1 Physical Width measure                                                      |       |
|    | 16.5.2 Background color                                                            |       |
|    | 16.6 Study manager                                                                 |       |
|    | 16.6.1 Study Editor                                                                |       |
|    | 16.6.2 Moving image from one study to another                                      | . 164 |
|    | 16.7 Query / Retrieve                                                              | . 165 |
|    | 16.7.1 Perform a query                                                             | . 165 |
|    | 16.7.2 Retrieving data                                                             | .167  |
|    | 16.7.3 View retrieving schedule                                                    |       |
|    | 16.8 Storage SCP                                                                   | .168  |
|    | 16.9 DICOM Info                                                                    |       |
|    | 16.10DICOM configuration dialog                                                    | .169  |
| 17 | Graphical symbols and shortcuts                                                    | . 171 |
|    | 17.1 Graphical symbols                                                             | . 171 |
|    | 17.2 Shortcuts                                                                     | . 174 |
| 10 | Software license                                                                   | 175   |

## 1 Introduction

### 1.1 General

CliniView software (hereafter called "the software") is a complete solution for digital image acquisition, processing, viewing and storing. The software supports Instrumentarium Dental Sigma, Sigma M and Snapshot intraoral sensors, Express, Orthopantomograph® OP30/OP300/OP100 D/OP200 D and Orthoceph® OC100 D/OC200 D digital units and intraoral video cameras. Images can also be imported from other digital sources. The software stores images and patient information in a SQL database and provides tools for image archiving.

This manual covers the usage of the software Standard and DICOM versions. The Installation Manual describes how to install the software and usage of the Manager software. See the equipment manuals before installing or using the equipment. See the Windows manuals for further information about the Windows environment.

With the software you can perform the following operations:

- Create a new patient and store patient information in a database.
- Capture and store digital X-ray images with exposure values from the device.
- Capture and store intraoral photographs.
- Export and import digital images.
- Process images to enhance their diagnostic value with dental specific tools.
- Analyse the image with application specific measurement tools.
- Build an environment with multiple workstations using a database shared over a network.
- Printing images and image information.

Supported Windows® operation systems are specified in the software installation manual.

The software lets you import and export image files. Supported file formats are D32, JPG, JPG2000, TIF, BMP and PNG. D32 is Instrumentarium's proprietary own file format. Images can be saved in the database in PNG (16 bit) or JPG formats (12 bit).

the software can be used in a network environment. If the software is installed in several computers, the patient and image database can be shared and used from different workstations.

## 1.2 Manufacturer's liability

As a manufacturer, we can only assume liability for safe and reliable operation of this software when the PC software is installed and used according to the software Installation and User Manuals.

Safe and reliable usage of the product requires that the user is conscious of the instructions and restrictions given in the manual.

### 1.3 Manual

All the software functions can be selected from the menu bar. In addition, there are graphical symbols on the toolbar for some of the most used functions. This manual primarily describes the procedure by using graphical symbols, but it also describes the procedure through menubar. The user can select either of them. The use through menu bar is instructed as in this example:  $File \Rightarrow Save$ . Graphical symbols used stand beside the text.

**NOTE!** Clicking means pressing the primary mouse button once. Double-clicking means pressing the primary mouse button twice in rapid succession.

### 1.4 General instructions

To obtain full advantage of the software, you have to be familiar with the functionality of the operating system.

For diagnostic tasks it is important to use high quality monitor and graphics card to achieve bright, sharp and high contrast image. The monitor should be operated in subdued light and strong direct light should not reach the screen. In professional use the display system quality should be regularly controlled. See additional information from the chapters 8, Image processing, 14.8, Contrast and brightness of the monitor and 15.11, Monitor test. The monitor image quality tends to degrade significantly in couple of years by losing brightness and sharpness without noticeable sudden change.

Do not open, process or overwrite the software internally stored image or other files.

# 2 Patient management

### 2.1 Start the software

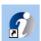

To start the software, double-click the **CliniView** icon on the desktop or open the program from Start menu *Programs*  $\Rightarrow$  *CliniView*.

**NOTE!** The software checks the computer resources when it starts. If there is less than 300 MB of space on the hard disk, the software notifies you.

## 2.2 Login

If the login option is activated, enter the user name and password.

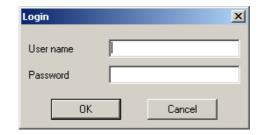

Click **OK**. The software starts after successful login. Login is defined in the Manager software.

See the Installation Manual for details.

## 2.3 Patient management

In the software, patient information is stored in the database and image always belongs to the patient. Image capturing is not possible without patient selection.

### 2.4 Patient search

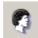

The Patient search dialog opens automatically when you start the program. The dialog can be opened by clicking **Open patient** in the toolbar. Select the fields to fill in the search criteria. Use \* mark to expand the search area.

For example by writing C\*, you can search all the patients whose name starts with the letter C. In the patient ID field, select from drop-down menu: Patient ID, social security ID number or PatID (Bridge) as search criteria. Click **Search**. All patients that meet your criteria appears on the list. Select the patient and click **Open** to enter the patient's image folder.

Another way to open the *Patient search* dialog is to select  $Patient \Rightarrow Open$ .

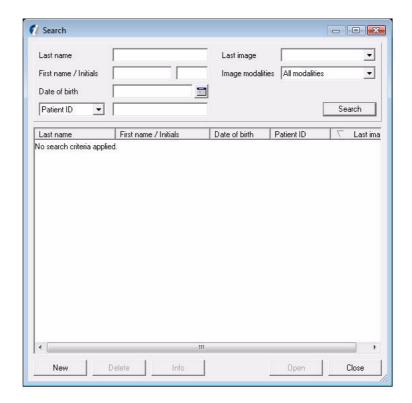

## 2.5 Add a new patient

To add a new patient to the database, click **New** on the Patient search dialog. Fill in the information in the free fields. Mandatory fields are marked with bold font.

Patient name is divided into 5 separate fields. Only the Last Name field is mandatory. Prefix field can be used to identify the tittle of the person, e.g. Mr. or Ms. Suffix means the generational information or such, e.g. Jr. or Sr.

The Patient ID field is a mandatory field. In case the user does not fill in the patient ID, the software creates a unique Patient ID. PatID (Bridge) is shown in case the software has a connection to practise management software.

Date of birth can be filled in manually. Date format depends on settings in Windows. If you want to use the calendar to define a date of birth, click the **Calendar** button. To select year, click the primary mouse button on top of the year in the calendar. The year becomes gray and you can use the arrow buttons to select the year. Use the left and right arrow buttons to define the month and click the appropriate day. To close the calendar, click the primary mouse button anywhere outside the calendar.

Datient info Last name Middle initial Patient ID Date of birth Gender Social Security PatID (Bridge) Provider 1 Provider 2 Address 1 Home phone Address 2 Work phone City Fax State Email 2 Toothmap Type Permanent C Deciduous Notes Cancel

Another way to open the dialog is to select  $Patient \Rightarrow New$ .

Click **Save** to finish adding the information. Click **Cancel** to abort the action; the patient information is not saved.

## 2.6 Edit patient information

To edit the patient information, select the patient and click **Info** in the *search dialog*. The Patient information dialog opens.

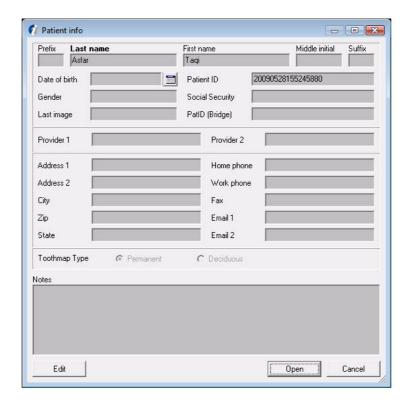

Click **Edit** in the *Patient info dialog*. The Input fields turn white and can be edited. To save the edited information click **Save**. To exit the Patient info dialog without saving, click **Cancel**. Another way to enter the Patient info dialog is to select  $Patient \Rightarrow Info$  and click **Edit** or  $Patient \Rightarrow Edit$ .

## 2.7 Delete patient

In the *Patient search* dialog, patient information can be removed by selecting the patient and clicking **Delete**. Patient information and all patient images disappear from the software but remain in the database.

**NOTE!** Patient information and images are not deleted from the database. Delete those finally or restore them to patient list by using the software Manager program. See the software Installation Manual for details.

## 2.8 "No patient selected" mode

The software can be opened without any patient selected.

To enter "No patient selected mode" click **Close** in the patient search dialog before selecting any patient.

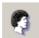

If you want to close the patient, when having a patient selected, click **Select patient** or select  $Patient \Rightarrow Close$ .

The name of the patient is shown in the software caption bar if a patient is selected. Image capturing is not possible, if patient is not selected.

## 3 Image capturing

**CAUTION!** Do not run other programs while taking X-ray images. The imaging system uses all the resources of the workstation.

**WARNING!** Turning off the X-ray unit or the workstation during the exposure or image processing may cause the image to be lost.

**WARNING!** Do not release the exposure button before the exposure is ended and alarm stopped.

## 3.1 Image capturing with OP300

- **1.** Prepare the system according to the OP300 User Manual.
- **2.** Launch the software.

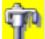

**3.** Open a new or existing patient or select a patient from the worklist and click **OP300 capture**.

The software checks that the system is ready for an exposure and displays the "Ready for capturing" dialog.

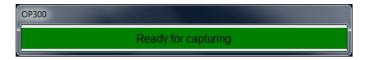

- **4.** Select an imaging program, exposure values at the unit and position the patient according to unit user's manual.
- **5.** Make an exposure.
- **6.** Wait until the image is processed and the image is received by the software.

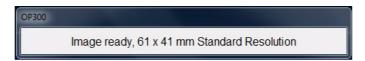

**NOTE!** Image processing and downloading the 3D image data to the software may take a few minutes.

Panoramic and scout images are displayed automatically after capturing by the software. The software is not able to display 3D image, but the image is saved automatically after the image data is received. See chapter 7.2, 3D image display for more information about 3D image viewing.

The system is ready for the next exposure when the state is again "Ready for exposure".

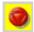

**7.** Terminate image capturing when all necessary images are taken and processed by clicking **Abort capture**.

**NOTE!** The x-ray unit can be configured to terminate the capturing automatically after a 3D image.

## 3.2 Image capturing with OP100 D/OP200 D

### 3.2.1 Taking panoramic exposures

**1.** Prepare the system according to the OP100 D/ OP200 D User Manual.

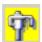

2. Click Capture images with OP.

Another way to start the image capturing is to select  $File \Rightarrow Capture \Rightarrow OPD/OCD$ .

**NOTE!** The exposure button is not visible if the software has been installed as a ViewStation. The Exposure button is disabled (gray) if there is no patient selected or if system is not ready for capturing. Check that the optic cable is properly connected and the OPD unit is ON. If this does not help, call your local distributor.

- **3.** Wait until the status bar at the bottom of the screen indicates 'System is ready for capturing'.
- **4.** Select an imaging program, exposure values and position the patient according to unit user's manual.
- **5.** Make an exposure. The software displays automatically the captured image and terminates the capturing session.

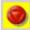

You can abort capturing without an exposure by clicking **Abort capture**.

**WARNING!** Turning off the X-ray unit or the workstation during the exposure may cause the image to be lost.

### 3.2.2 Taking cephalometric exposures

See the instructions in chapter 3.2.1, Taking panoramic exposures.

#### 3.2.3 Image orientation

When a PA image is taken, the patient's face is pointed towards the camera/sensor. The image appears on the screen the patient's left side on the left side of the screen.

When an AP image is taken, the patient's face is away from the camera/sensor. The image appears on the screen the patient's left side on the right side of the screen.

Letter **L** on the right lower corner of the panoramic image means patient left side.

## 3.3 Image capturing with OP30

- **1.** Prepare the system according to the OP30 User Manual.
- 2. Launch the software.
- **3.** Open a new or existing patient.

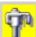

- Start image capturing by clicking Capture images with OP30.
- **5.** Wait until the status bar at the bottom of the screen indicates 'System is ready for capturing'.
- **6.** Select an imaging program, exposure values at the unit and position the patient according to OP30 user's manual.
- **7.** Make an exposure.
- **8.** After the exposure has been taken a progress bar appears. This indicates that the image is being transferred to the software.

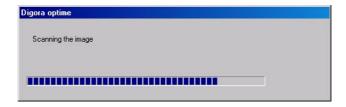

**9.** The software displays the captured image and terminates the capturing session.

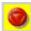

**NOTE!** You can abort capturing without an exposure by clicking **Abort capture**.

## 3.4 Image capturing with intraoral sensors

#### 3.4.1 General

The software supports intraoral imaging with Instrumentarium Dental Sigma, Sigma M and Snapshot Intraoral Sensors.

**NOTE!** Sigma is not supported in 64-bit operating systems.

It is possible to take single intraoral images or capture images to a predefined template.

In 'Quick intraoral capturing mode' the image is displayed on the screen with the default orientation. The image can be rotated afterwards to the correct orientation.

In 'Template capturing mode' the orientation is selected before the exposure and the image is automatically in the needed orientation when displayed on the screen.

For Quick intraoral capturing:

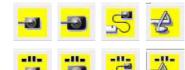

For Template image capturing:

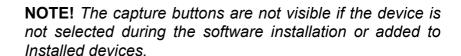

**NOTE!** The capture buttons are disabled (gray) if no patient is selected or no sensors are connected (Snapshot).

**WARNING!** Do not run other programs while taking X-ray images. The imaging system uses all the resources of the workstation.

**WARNING!** Turning off the X-ray unit or the workstation during exposure may cause the image to be lost.

### 3.4.2 Quick intraoral capturing

- **1.** Prepare the sensor according to the sensor user manual.
- **2.** Click the image capture button.

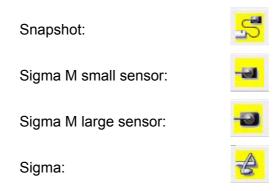

# **3.** With Sigma M sensor only: Select the sensor.

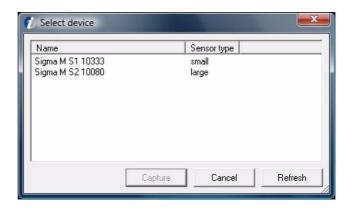

**NOTE!** This dialog is not shown if pre-selected Sigma M sensors are used. See more information in Chapter 14.4.3, Sigma M settings.

If the software cannot find Sigma M sensor:

- Check that the sensor power switch is ON
- If the sensor is locked by other workstation, the software can not find it (check that you have selected the correct sensor, wait a minute and try again)
- Check the WLAN configuration
- Ensure that gain files are installed
- **4.** Wait until the software connects to the sensor(s) and the status bar shows that the system is ready for capturing.
- **5.** Position the patient and prepare the X-ray unit for exposure according to the device user manual.

**NOTE!** Be sure the used sensor is the same than the sensor activated in the software. When capturing is started from the software, the sensor name and the size are shown in the status bar.

**NOTE!** Make sure that the device status indicator illuminates green before making the exposure.

**WARNING!** Do not release the exposure button before the exposure is ended and alarm stopped.

**6.** Make an exposure with the X-ray unit.

**NOTE!** The exposure must be made within the time-out (1...10 min.), otherwise the image capturing time expires (see the settings section).

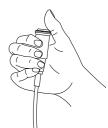

When an image capturing time-out occurs, the software gives warning of the interrupted examination by a tone and message. Adjust the PC playback volume so that the warning beeps can be heard.

- **7.** Wait until the image is downloaded to the software and the image is displayed on the screen.
- **8.** Rotate image with the **Rotate left** or **Rotate right** buttons to the same position as the sensor was during exposure.
- **9.** Continue capturing more images after status bar has indicated that the system is ready for the next image.

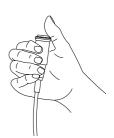

**NOTE!** It is possible to use small and large size sensors or sensors of different generation during the same capture session. The capturing with Sigma, Sigma M large, Sigma M small and Snapshot sensors need to be activated separately. The image is downloaded only from the sensor receiving X-rays. The activated sensors and the status is indicated on the status bar on the bottom of the main window.

**10.** Click **Abort** to stop image capturing and deactivate the sensor after you have taken all required images.

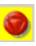

**CAUTION!** With Sigma and Sigma M: Avoid keeping the sensor device as ready for an exposure, as this consumes battery power. The image cannot be taken if the battery level is too low. Battery charging status is shown in the lower right corner. If the external power is switched on for Sigma, the battery is not used.

#### 3.4.3 Template capturing

- **1.** Prepare the sensor according to the sensor user manual.
- 2. Click the image capture button.

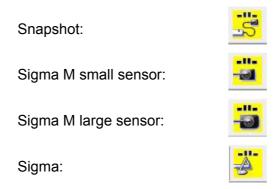

**3.** Select the preferred series from the template options.

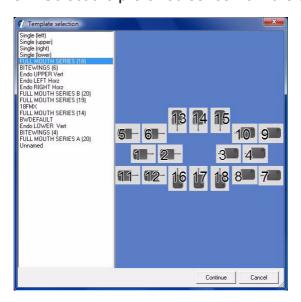

**NOTE!** This dialog is not shown if "Always use default template for FMS capturing" is enabled and default template is defined.

See chapter 9, Creating series and 10, Templates for editing, creating custom templates or defining default template.

## 4. With Sigma M sensor only:

Select the sensor.

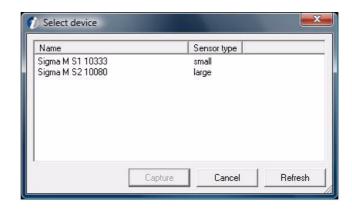

**NOTE!** This dialog is not shown if pre-selected Sigma M sensors are used. See more information in Chapter 14.4.3, Sigma M settings.

If the software cannot find Sigma M sensor:

- Check that the sensor power switch is ON
- If the sensor is locked by other workstation, the software can not find it (check that you have selected the correct sensor, wait a minute and try again)
- Check the WLAN configuration
- Ensure that gain files are installed

#### 5. Wait until

- the template capturing window is opened,
- the software connects to the sensor(s) and
- the status bar shows 'System is ready for capturing'.

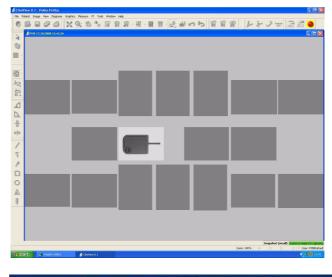

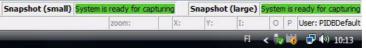

**6.** Position the patient as shown in the template and prepare the X-ray unit for exposure according to the device user manual.

**NOTE!** Be sure the used sensor is the same than the sensor activated in the software. When capturing is started from the software, the sensor name and the size are shown in the status bar.

**NOTE!** Make sure that the device status indicator illuminates green before making the exposure.

**WARNING!** Do not release the exposure button before the exposure is ended and alarm stopped.

7. Make an exposure with the X-ray unit.

**NOTE!** The exposure must be made within the time-out (1...10 min.), otherwise the image capturing time expires (see the settings section).

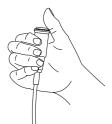

When an image capturing time-out occurs, the software gives warning of the interrupted examination by a tone and message. Adjust the PC playback volume so that the warning beeps can be heard.

- **8.** Wait until the image is downloaded to the software and the image is displayed on the screen.
- **9.** Continue capturing more images after status bar has indicated that the system is ready for the next image.

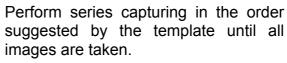

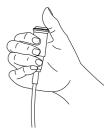

Alternatively, change the active slot by clicking on an empty slot with the primary mouse button. The active slot of the template is always indicated with an image of the sensor.

**NOTE!** It is possible to use small and large size sensors or sensors of different generation during the same capture session. The capturing with Sigma, Sigma M large, Sigma M small and Snapshot sensors need to be activated separately. The image is downloaded only from the sensor receiving X-rays. The activated sensors and the status is indicated on the status bar on the bottom of the main window.

**10.** The capturing is automatically terminated after all images in the series are taken.

**NOTE!** To turn automatic termination of image capturing off, disable the setting "End FMS capturing automatically when template is full". See chapter 14.1, Settings.

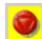

**NOTE!** You can abort the capturing before all images are taken by clicking Abort capture. See chapter 3.7, Exceptions, section 'Continue an interrupted series'.

**NOTE!** To see the Slot titles of the captured FMS images, select the following option from menu View -> Show slot titles. The slot titles appear on the top left corner of the slot. If slot titles are not needed to be shown, then deselect from menu View -> Show slot titles.

## 3.5 Image capturing with Express

#### 3.5.1 General

It is possible to take a single intraoral images or capture images to a predefined template.

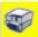

In 'Quick intraoral capturing mode' the Image is displayed on the screen with the default orientation. The image can be rotated afterwards to the correct orientation.

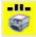

In 'Template capturing mode' the orientation is selected before the exposure and the image is automatically in the needed orientation when displayed on the screen.

#### 3.5.2 Quick intraoral capturing

**1.** Prepare the system according to the Express User Manual.

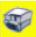

- **2.** Click the image capture button.
- **3.** Wait until the status bar indicates that the system is ready for capturing.
- **4.** Position the patient and prepare the X-ray unit for exposure according to the device user manual.
- **5.** Make an exposure with the X-ray unit.
- **6.** Wait until the image is downloaded to the software and the image is displayed on the screen.
- **7.** Rotate image with **Rotate left** or **Rotate right** to the correct orientation.
- **8.** Continue capturing more images after status bar has indicated that the system is ready for the next image.

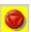

**9.** Click **Abort Capture** to stop image capturing after you have taken all required images.

### 3.5.3 Template capturing

**1.** Prepare the system according to the Express User Manual.

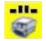

- 2. Click Template capture.
- **3.** Select the preferred series from the template options.

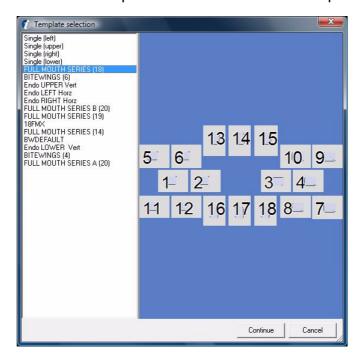

**NOTE!** This dialog is not shown if "Always use default template for FMS capturing" is enabled and default template is defined.

See chapter 9, Creating series and 10, Templates for editing, creating custom templates or defining default template.

**4.** Wait until the template capturing window is opened and status bar indicates 'system is ready for capturing'.

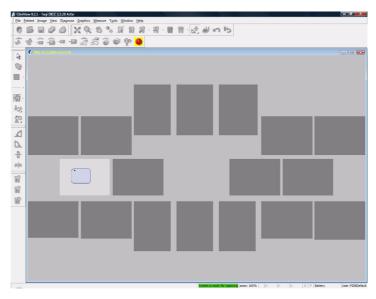

- **5.** Position the patient as shown in the template and prepare the X-ray unit for exposure according to the device user manual.
- **6.** Make an exposure with the X-ray unit.
- **7.** Wait until the image is downloaded to the software and the image is displayed on the screen.
- **8.** Continue capturing more images after status bar has indicated that the system is ready for the next image.

Perform series capturing in the order suggested by the template until all images are taken.

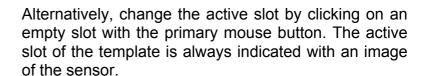

Alternatively, change the active slot by clicking on an empty slot with the primary mouse button. The active slot of the template is always indicated with an image of a sensor.

**9.** The capturing is automatically terminated after all images in the series are taken.

**NOTE!** To turn automatic termination of image capturing off, disable the setting "End FMS capturing automatically when template is full". See chapter 14.1, Settings.

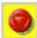

**NOTE!** You can abort the capturing before all images are taken by clicking **Abort capture**. See chapter 3.7, Exceptions, section 'Continue an interrupted series'.

**NOTE!** To see the Slot titles of the captured FMS images, select the following option from menu View -> Show slot titles. The slot titles appear on the top left corner of the slot. If slot titles are not needed to be shown, then deselect from menu View -> Show slot titles.

## 3.6 Taking intraoral photographs

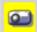

 To start the video display, click Start intra oral camera (or press the left pedal or shortcut). The intraoral camera window appears on the screen and live display starts.

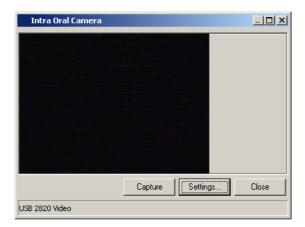

Capture

- **2.** To capture images with the camera, click **Capture** (or press the middle pedal or shortcut). The captured photo stays on top of the screen for a few seconds.
- **3.** Click **Close** to stop photo capturing (or press the right pedal or shortcut).

**NOTE!** See chapter 14.7, Settings for the intraoral camera, options for image snap, capture delay and defining shortcuts.

**NOTE!** The software supports intraoral and extraoral video scanning and shots also with 3rd party cameras.

## 3.7 Exceptions

#### 3.7.1 Image recovery

For Sigma M and Snapshot only:

If the image downloading fails, PC should not be switched off or the sensor disconnected. Start a new capturing session and try to download again. If still unsuccessful, check the sensor connection for possible errors.

#### For Express and OP300 only:

If the image downloading fails, it is possible to download the last taken image again from the device. See the unit user manuals for retrieving image from the device.

#### 3.7.2 Continue an interrupted series

For Express, Sigma M and Snapshot only:

- **1.** Open the interrupted series from image folder.
- 2. Start series capturing by clicking **Template capturing**.

The interrupted series is now shown in the template selection dialog list as "Continue Active FMS".

Select the series and click continue.

The interrupted series is opened and the capturing can be continued.

### 3.7.3 Retake of image during series capturing

During series capture an image can be re-taken. An image can be retaken in an FMS series in one of the following ways

- Right click the image that needs to be retaken and click Retake
- Backspace can be used as a shortcut key for retake operation
- Drag the image out of the template using secondary mouse button and then click on the slot where the image was dragged out.

When image is retaken, the old image is extracted and sent behind the current FMS form and the focus stays on FMS. The slot in the series from which image is extracted is automatically selected to be the next slot that receives captured image.

**NOTE!** Retake of an image can't be done if FMS capturing session has ended. To be able to retake also the last image disable "End FMS capturing automatically when template is full" on Tools ⇒ Settings ⇒ Image Capturing tab. See chapter 14.1, Settings.

# 4 Using SmartNav

SmartNav is a software solution for controlling OP200 D and OC200 D devices. SmartNav provides easy selection of imaging programs, arch sections, lateral scanning start position and more.

The **CliniView** 6.3 and later supports image capturing with SmartNav.

SmartNav is used typically with the SmartPad, which is a full color high-resolution touch screen.

## 4.1 Using SmartNav in image capturing

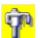

**1.** Click **Start OPD/OCD image capturing**. SmartNav maximizes itself automatically on the top of the screen.

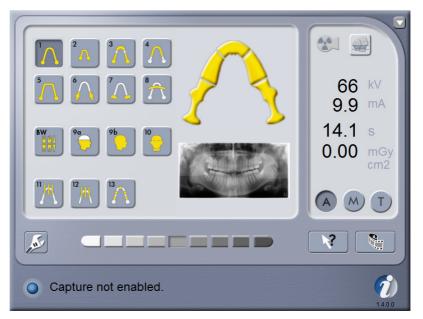

2. Select the necessary imaging program and other settings with SmartNav. See more information from SmartPad user & installation manual.

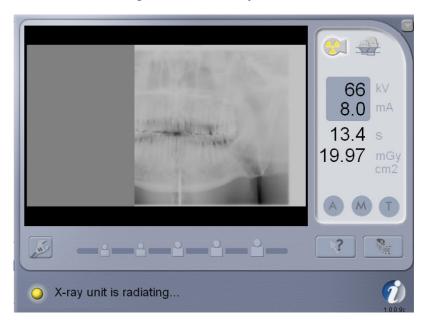

**3.** Take the image with the X-ray unit.

**4.** SmartNav shows the image preview during exposure and after 2-3 seconds, the software maximizes itself on the top of the screen showing the final image.

**NOTE!** The Status field is shown when the unit is ready for capturing or any problem occurs. Green, yellow, and blue colors indicate the status. For more information, see SmartPad User & Installation manual.

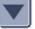

To abort the image capturing session without an exposure, minimize the SmartNav screen by clicking **Minimize** from the upper right corner and then click **Abort image capturing** in the software.

# 5 Volumetric Tomography

Volumetric Tomography® option is a software controlled diagnostic panoramic and tomographic dental X-ray equipment for producing high quality images of dentition, TM-joints and skull. In order to take images with OP200 D you need a suitable PC hardware connected to the OP200 D unit and the software to handle images.

Volumetric Tomography® option can be used with Ortopantomograph® OP100 D, Orthoceph® OC100 D, Ortopantomograph® OP200 D and Orthoceph® OC200 D.

Following manuals and documents are shipped with the Volumetric Tomography option:

- VT User Manual
- VT Installation Manual
- the software User Manual
- the software Installation Manual

These manuals and future updates are available on request from the manufacturer.

**NOTE!** Volumetric Tomography option installation and calibration have to be finished before the use of VT.

### 5.1 Intended use

Volumetric Tomography is intended to be used for producing cross-sectional (tomographic) radiographic images from the edentulous or dentate area of the jaws. The cross-sectional images provide dimensional information for dental implant planning and information about location of impacted teeth.

# 5.2 Overview of the VT workflow in the software

- **1.** Capture the VT panoramic image.
- **2.** Capture the VT projection images.
- **3.** Save the captured images.
- **4.** Create the reconstruction calculation task.
- **5.** View and diagnose the complete (reconstructed) cross-sectional images.

**NOTE!** For steps 3 and 4 there are also automated options provided. See chapter 5.3, Capturing and 5.4, Reconstruction.

# 5.3 Capturing

Capturing images for a VT study consists of two parts:

- capturing the VT panoramic image and
- capturing the VT projection series.

## 5.3.1 VT panoramic

The VT panoramic image is used to generate a slice navigator image. The navigator image allows you to navigate in the resulted reconstruction model and to find easier the desired view inside the volume. It is also possible to do 3D measurements with the slice navigator image.

VT panoramic image can also be captured after the VT projection series is captured, or even after the reconstruction calculation is made.

**NOTE!** The same bite index must be used throughout one VT study. A panoramic image captured with one bite index cannot be used in a study that had a VT projection series captured with another bite index.

- **1.** Prepare the VT panoramic image capturing and perform the exposure according to Volumetric Tomography User Manual.
- 2. Fiducial search is started automatically (as a default setting) after the image has been displayed on the screen. Wait for the fiducial search to finish. Fiducials are now indicated with overlay graphics and their numbers are shown.

Automatic Fiducial search can be set off in menu Tools  $\Rightarrow$  Settings  $\Rightarrow$  Search fiducials automatically after capturing. The search can be started manually from VT  $\Rightarrow$  Find Fiducials.

**3.** Perform a visual check for the image: at least three of the fiducials should be located correctly.

If there are less than 3 fiducial markers shown on the image or fiducial markers are shown on wrong positions launch the *Manual Fiducial Search* dialog in VT menu, and make necessary changes for the marker positions.

- **4.** If the fiducials are not visible or the image is too blurry or it has too low contrast in the region of intended reconstruction, consider capturing the image again, in order to achieve the best possible image quality for the slice navigator.
- **5.** Save the image.

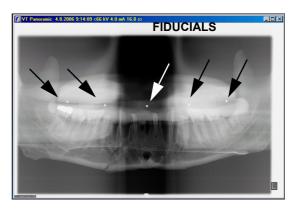

### 5.3.2 VT projection series

- **1.** Prepare the VT projection series capturing and perform the exposure according to Volumetric Tomography User Manual.
- **2.** Projection series contains 5-11 images, which are numbered in angle order.

**CAUTION!** Fillings and other non-removable objects may cause image artifacts. Objects visible in the projection images but outside the imaging volume may cause reconstruction artifacts.

**3.** Fiducial search is started automatically after the image series has been displayed on the screen. Wait for the fiducial search to be finished. Fiducials are now indicated with overlay graphics and their numbers are shown.

Automatic Fiducial search can be set off in menu Tools  $\Rightarrow$  Settings  $\Rightarrow$  Search fiducials automatically after capturing. The search can be started manually from VT  $\Rightarrow$  Find Fiducials.

**4.** Save the image series.

## 5.3.3 Viewing the projection series

Stack view and matric view

The projection images are displayed on the screen in a matrix view or in a stack view. Change the default view on the VT tab in Tools ⇒ Settings.

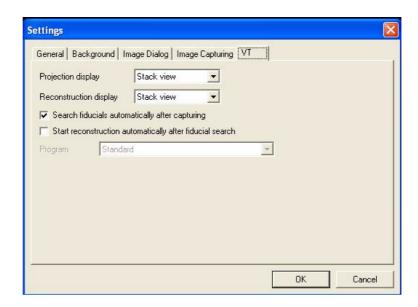

Change stack view and matrix view easily by clicking the **Stack** or **Matrix** in the VT toolbar or by using the command in the VT menu.

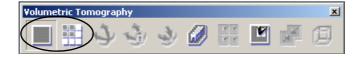

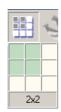

**NOTE!** Adjust the size and shape of the matrix view by pointing the cursor to the matrix view button and keeping the primary mouse button down. The size and shape can be adjusted on the appearing pop-up window as long as the button is clicked.

Both in matrix and stack view the images can be scrolled with the scrollbar on the lower edge of the view dialog or with left and right arrow keys.

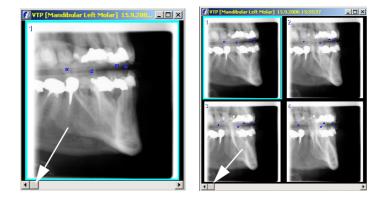

## 5.3.4 Projection navigator

The projection navigator is shown for the projection series. It shows a visual approximation of the imaging area and the projection angle.

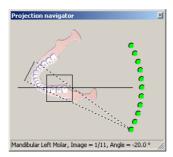

Fig 5.1. Projection navigator

Select any image of the projection series by using the controls on the projection navigator.

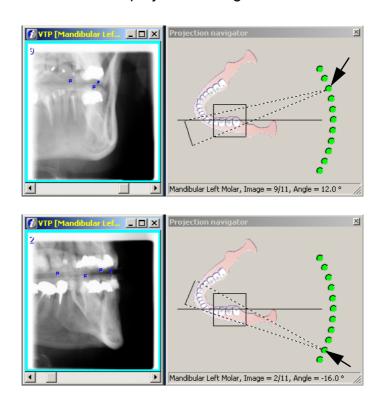

The projection navigator indicates the number of the found fiducial markers of each projection image. Red circle with a cross symbol means that no markers have been detected. Yellow circle with diagonal line means that 1 or 2 markers have been detected. Green circle means that 3 or more markers have been detected.

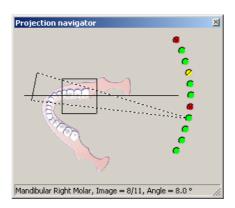

In the status bar of the projection navigator dialog can be seen the following information:

- projection imaging area
- number of projection images
- number of the selected image
- projection angle

#### 5.3.5 Manual Fiducial Search

Adjust the fiducial locations manually, if fiducials are missing or they are misplaced. This improves the resulting reconstruction image quality.

**NOTE!** It is recommended to have 3 or more fiducials recognized on each projection image since that enables optimum geometry and movement correction. However depending the case 1 or 2 correctly recognized fiducials may be enough for adequate corrections thus providing sufficient image quality.

Notice that it is not always possible to detect a fiducial in a given projection image due to amalgam fillings or some other metal objects. In this case the fiducial cannot be found by any means, and if all the fiducials are obscured, the image must be ignored from the reconstruction process.

- **1.** Launch the *Manual Fiducial Search* from the VT menu.
- 2. Remove any misplaced fiducials from all of the images. Change the visible image by using the scroll

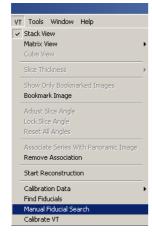

bar below the image view.

**3.** Select the Delete command and click on the fiducials that needs to be removed.

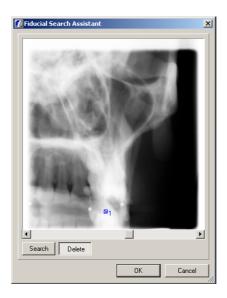

- **4.** Start adding new fiducials by choosing one projection image. Preferably select an image with the lowest number of detected fiducials.
- **5.** Select the Search command, and identify the missing fiducial position on the image by clicking on it.

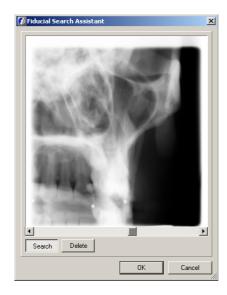

**6.** Wait for the software to complete the fiducial detection, and make a visual check that the same fiducial is now found in all the other projection images.

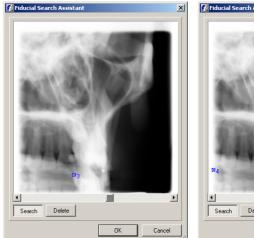

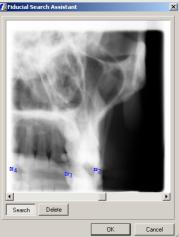

- **7.** If more fiducials are missing, or they are misplaced, repeat the process.
- **8.** When enough fiducials are found, close the dialog by clicking **OK**.

## 5.4 Reconstruction

#### 5.4.1 Association

Association of the VT panoramic image to the VT projection image series can be made automatically or manually. The automatic association can be set from the Settings dialog. When this option is selected, the association procedure described in this chapter is unnecessary.

If there is no VT panoramic image captured, this step can be skipped. Notice that the association can also be done later. Captured VT panoramic image should be associated with the corresponding projection image series, in order to get the slice navigator view created, to help with the navigation in the reconstruction model. Only one panoramic image can be associated to a projection series. However, one panoramic image can be associated to several different projection series, as long as the same bite index is used.

- **1.** Select the projection series, from which the reconstruction should be made.
- **2.** click **Association** in the VT toolbar or use the command in the VT menu.

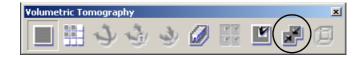

**3.** Select the correct VT panoramic image from the Associate panorama dialog.

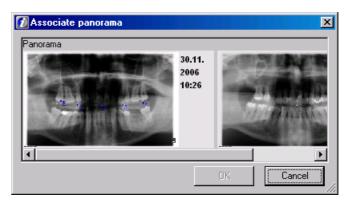

- **4.** Click **OK**. Association is performed.
- **5.** Images of the same VT study (VT panoramic, projection and reconstruction images) are highlighted with same colour frame in the image folder.

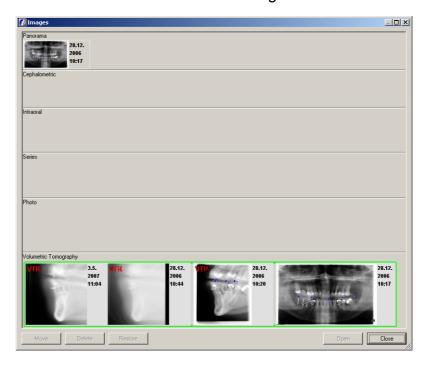

## 5.4.2 Creating a reconstruction task

1. Check the projection images visually so that all the fiducials (3 or more depending on the projection) can be seen as white circles on the image and markers as blue check boxes on the same locations. The reconstruction task can be started automatically or manually. This is defined in the Settings dialog. If the automatic reconstruction option is set on, proceed to step 6 of this chapter.

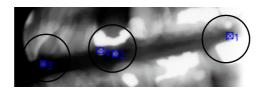

**2.** If there is a need to leave a projection image out of the reconstruction, select the image, click the secondary side mouse button and select *Ignore image* - command. Red cross on the image shows the ignored image.

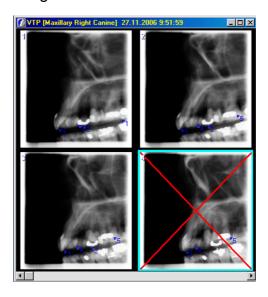

**NOTE!** An image that contains unrecognized or malrecognized fiducials or is otherwise distorted (e.g. because of a terminated image capture) may disturb the reconstruction image quality. Thus the resulting image quality may be improved by ignoring distorted projection images from the reconstruction process. However the projection image series must contain minimum 4 images in order to start the reconstruction process.

**3.** Activate the projection image set and click **Start** reconstruction from the VT toolbar or use the command in the VT menu.

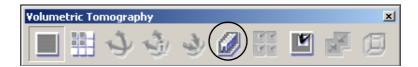

**4.** Reconstruction task dialog is showed on the screen.

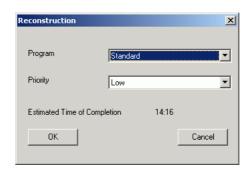

- **5.** Select a priority of the task. Priority defines the calculation order for all tasks. High priority task passes low priority task in the task queue. The priority can be changed also after the task has been created. Estimated time of completion is informed in the dialog. Click **OK**.
- **6.** Task is in the task queue. The task queue can be seen by double clicking the system tray icon "VT Reco status".

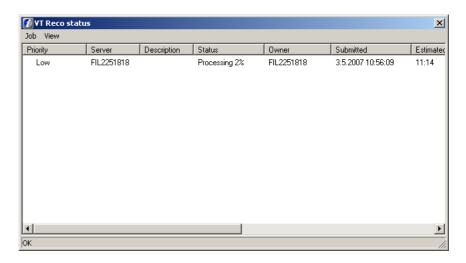

**NOTE!** Before the creation of the reconstruction task the reconstruction server has to be installed and have a connection. See the software Installation Manual for more detailed instructions.

**7.** The task queue can be re-arranged according different columns. Columns can be hidden and unhidden by clicking the secondary mouse button on the column heading.

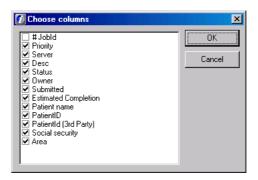

- **8.** The properties of the tasks can be changed, but selecting the task and choosing a command from either the job menu of the dialog or from the pop-up menu of the task invoked with the secondary mouse button. Task can be cancelled, stopped and deleted. Task priority can be changed.
- **9.** The refresh frequency of the task queue can be changed, but it is recommended to have the slowest refresh frequency.

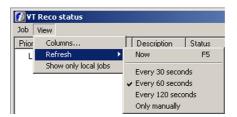

**10.** The status of the reconstruction task is shown in the VT Reco status dialog. The task can be waiting, processed, completed or failed.

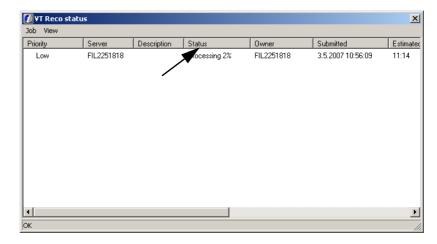

**11.** In case of any problem the VT Reco status icon informs about it. There are four different icons; server not available, server OK, task ready and task in progress.

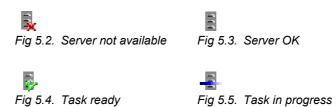

- **12.** Reconstruction time is approx. 5-15 minutes. The software can be used normally during the reconstruction process. Also new reconstruction tasks can be created one after another.
- **13.** If the patient is open in the software, when the reconstruction is completed, there is notification shown on the bottom right corner of the software window. This notification provides a choice for the user to open the reconstruction image series for viewing.

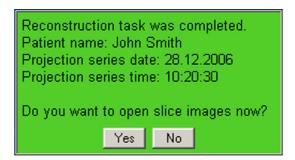

#### 5.4.3 Viewing reconstruction

The completed reconstruction image set (256 images) is automatically available in the patient's image folder. Images of the same VT study (VT panoramic, projection and reconstruction images) are highlighted with same colour frame.

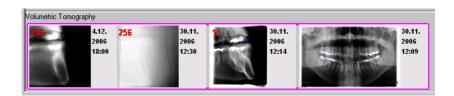

Open any of the VT study images from the image folder by selecting the desired image set and clicking **Open**.

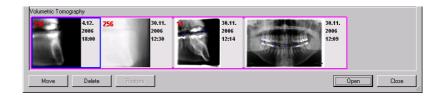

Marking "VTP" is used on the projection images and "VTR" on the reconstruction images.

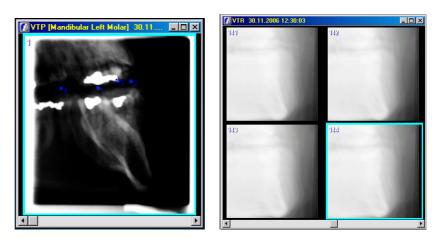

Reconstruction image set is opened in a stack view or in a matrix view according to the Volumetric Tomography display setting on the VT tab in Tools  $\Rightarrow$  Settings.

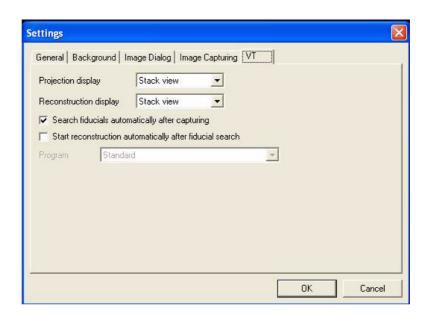

Change stack view and matrix view easily by clicking **Stack** or **Matrix** in the VT toolbar or use the commands in the VT menu.

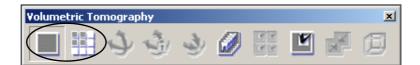

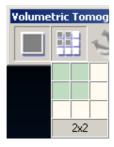

**NOTE!** The size and shape of the matrix view can be adjusted by pointing the cursor to the matrix view button and keeping the primary mouse button down. The size and shape can be adjusted on the appearing pop-up window as long as the button is pressed.

Both in matrix and stack view the images can be riffled through by using the scrollbar on the lower edge of the view dialog or using left and right arrow keys. The number of the image in series is shown on the top left corner of each image. Numbering starts always from right side of the patient.

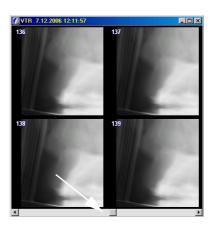

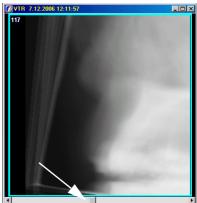

NOTE! The reconstruction images may contain artifacts caused by fillings and other objects. Also objects visible in the projection images but outside the imaging volume may cause visible artifacts to reconstruction images. The fiducials are also visible in the reconstruction images. Because of the method used in the reconstruction is so called limited angle tomography, there are artifacts in the images caused by the method itself. These are shown in a way that any sharp edges cause shadows in the neighbouring slices.

The thickness of the slices in the reconstruction series can be changed. This feature can be used to remove undesirable artifact, such as noice from the slice images. Also the contrast of the image gets better, so that the edges of the bones are more clearly visible. However, notice that increasing the slice thickness makes it more difficult to detect thin objects in the image. The current slice thickness is shown in the slice navigator.

The slice thickness can be adjusted from the menu (VT/ Slice Thickness) or from the pop-up menu that appears by secondary clicking on top of the reconstruction series.

#### 5.4.4 Cube view

View the reconstruction image set in Cube view by clicking **Cube** or by using the command in the VT menu.

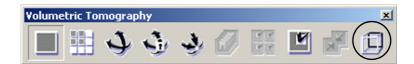

In the cube view it is possible to get better understanding of the 3D model.

The gray lines represent the volume of the 3D model, i.e. the cube.

The green curve line on the top face of the cube, represent the shape of the jaw.

The blue square represents the location of the current slice inside the 3D model. Change the slice by using the scroll bar on the bottom of the cube view window or left and right keys.

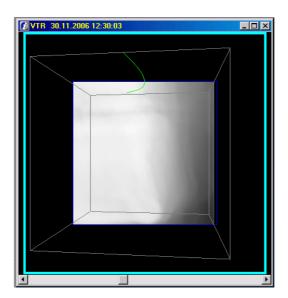

### 5.4.5 Slice navigator

When the VT panoramic image has been captured and reconstruction series is opened, a slice navigator dialog is displayed. It is recommended to keep the slice navigator visible, because it provides information about the anatomic position of the currently visible slice images. To open the navigator dialog from the menu select *View*  $\Rightarrow$  *Navigator*.

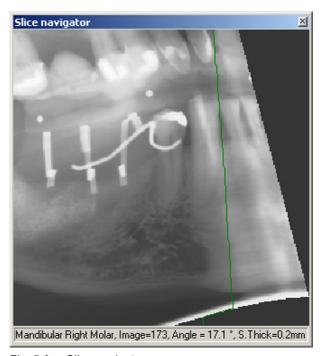

Fig. 5.6. Slice navigator

The slice navigator status row displays:

- the area of interest
- the number of the selected slice
- the angle of the selected slice
- the thickness of the slice in millimeters (mm)

Select one slice image by clicking the slice navigator on the needed point. Slice navigator indicates the locations of the currently selected, bookmarked and locked slice images with lines of different colors.

The slice navigator line colors:

- green line = location of selected active slice image
- red line = location of bookmarked slice image
- blue line = location of locked slice image

The slice navigator presents also 3D measurements.

✓ Show measurements
 ✓ Show bookmarks
 ✓ Show locks

It is possible to show or hide the measurements, bookmarks and locks. Click the secondary mouse button on the Slice Navigator window to view Show/Hide options.

## 5.4.6 Slice location indicator accuracy

**NOTE!** The accuracy of the slice location indicator depends on number of recognized fiducials and possible patient movement during the projection image scan.

The accuracy can be verified comparing the location of a distinguishable structure (e.g. a fiducial) on the slice image and on the navigator.

- **1.** Select the slice with sharpest fiducial (e.g. slice no. 142) from stack view and record the number
- **2.** Click on the middle of the fiducial in the slice navigator and record the slice number (e.g. image no. 142)
- **3.** The accuracy is the difference between the slice numbers recorded in steps 1 and 2.

## 5.4.7 Angle adjustment

The slice image set has been adjusted to suggested angle values as a default. If this is not satisfactory, do the angle adjustment manually.

The optimal slice image is perpendicular to the jaw bone. The sharp layer of the panoramic image goes along the jaw bone of the average patient. The suggested angle of the slice images is calculated from the panoramic layer.

The anatomy of the patients may vary from average. For that reason adjust also manually the angle of the slice image.

For the mandible images the slice image angle is manually adjusted as follows:

- the edges of the jaw bone are as sharp as possible
- the jaw bone is horizontally as thin as possible

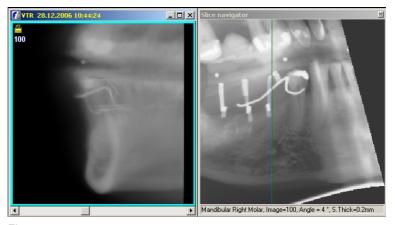

Fig 5.7.

Angle adjustment is restricted to safe values to keep the image dimensions accurate.

**1.** Activate one of the slice images and click **Adjust slice angle** in the VT toolbar.

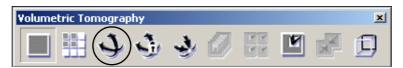

**2.** Use the slider under the lower edge of the image to adjust the image angle.

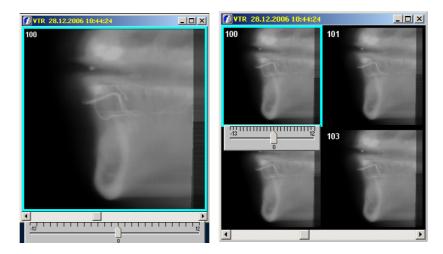

**3.** If the angle is wanted to remain without any adjustment, click **Cancel slice angle adjustment**.

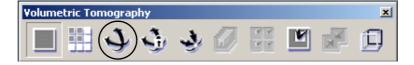

**4.** After the angle has been adjusted, lock the angle by clicking **Apply adjustment and lock slice angle**.

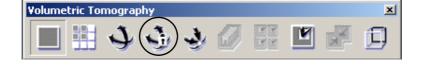

5. Lock symbol appears on the left upper corner of the adjusted image. The first and last slice images are always locked and cannot be adjusted. If an measurement object or an implant has been drawn on the slice image, the angle cannot be unlocked, because the size of the object and the size of the image would not match anymore. Remove the measurement object or the implant before the unlocking.

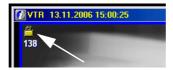

- **6.** The software interpolates angle to all reconstruction images in accordance with the locked images.
- **7.** Click **Reset all angles** to remove any angle adjustments.

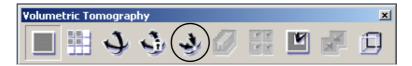

#### 5.4.8 Editing slice images

#### **Bookmarks**

**1.** Bookmark interesting images by clicking **Bookmark** image. Measurements and drawings also set automatically bookmark to the image.

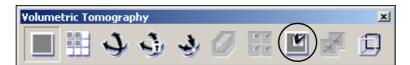

**2.** See all bookmarked images by clicking **Show only bookmarked images** in VT toolbar.

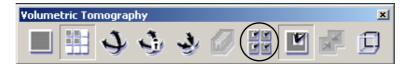

## 5.4.9 Accuracy of the slice images

Measurements can be made from the slice images with the Overlay graphics tools of the software, see chapter 8, Image processing  $\Rightarrow$  Overlay graphics tools  $\Rightarrow$  Measurement Tool. However, due to the method used in the reconstruction, a small inaccuracy is possible. See chapter 8.2.3.1, Inaccuracy in length measurements. Manual calibration of the slice images is not allowed in the software.

# 5.5 Implant planning

- **1.** When you have found a suitable slice image and adjusted the angle, start the implant planning.
- **2.** Plan implant models only on calibrated images. The slice images are pre-calibrated.

Measurements of the projection images are not accurate, which makes the projection images unsuitable for the implant planning.

3. Select the slice image and click **Implant**.

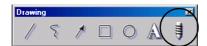

**4.** Implant Library dialog opens. There are many implant models of many different manufacturers in the library. Also custom made simple implant models are possible to be created. The implant drawings are provided asis, and they might not include all the latest implants provided by the manufacturers.

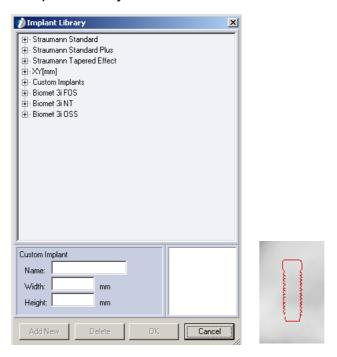

- Select one of the implant models and click OK.
- **6.** The selected implant model is shown on the mouse pointer. Drop the implant on the image by clicking the primary mouse button. The implant model is as a layer on the image.

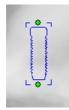

**7.** Move and rotate the implant model on the image. For the rotating click the implant model with the primary mouse button, drag one of the green small circles and rotate.

**NOTE!** An easy way of replacing an implant already positioned into an image, is to double click the implant. The implant library opens and after selecting a new implant, the old one is replaced with the new one.

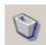

- **8.** Remove an implant from the image by clicking the implant and **Delete**.
- **9.** Slice images, that contain implant models, have a green bookmark on the left upper corner.

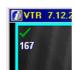

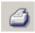

**10.** Print slice images with the implant models.

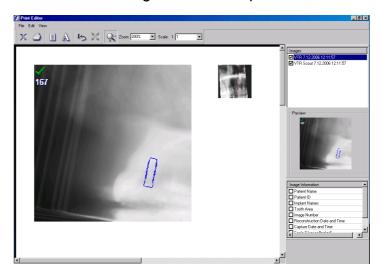

## 5.5.1 Creating a new implant

**1.** Give the custom implant a name, width and height in millimeters.

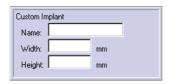

2. Click Add new.

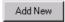

**3.** All the custom implants are showed under heading Custom Implants.

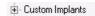

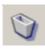

**4.** Delete custom implant by selecting it under the heading Customs Implants and clicking **Delete**.

## 5.6 Fiducial search calibration

NOTE! VT Calibration is needed

- After the unit is installed or moved
- If the OP software upgrade requires it
- Once in every 3 months of operation
- If the image quality has started to deteriorate
- If fiducial search repeatedly fails on multiple cases

See the detailed calibration instructions in Volumetric Tomography Installation Manual.

# 6 Saving images

After an exposure, the image appears on the screen. By default images are saved manually, but an auto-save function can be set.

# 6.1 Saving image manually

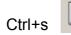

To save the captured image, click **Save** or select  $File \Rightarrow Save$ .

If the image is imported, fill in the date, time and other desired information. Change the modality of the image from the drop down-menu. Add free notes to Notes sheet. Click **Save**. If the information is obtained automatically during normal image capture, do not change the values.

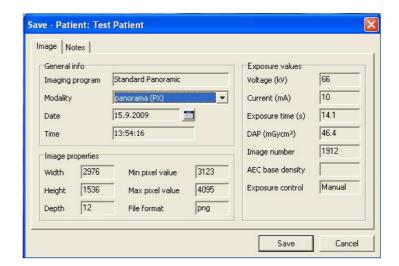

For intraoral images, a tooth map for tooth numbers is also available; click the appropriate teeth to define the tooth numbers. The tooth map can also be changed to represent deciduous teeth.

## 6.2 Save all

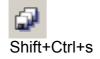

If you have several unsaved images open, save them all at once. Click **Save all**. The Image save dialog appears for each new and edited image.

# 6.3 Autosave option

**NOTE!** The software automatically saves the 3D images after every image capturing regardless of autosave settings.

To set the auto save option, go to  $Tools \Rightarrow Settings \Rightarrow Image \ capturing \ tab \ and \ enable "Autosave images after capturing session".$ 

If the auto save option is set, the image is saved automatically after capturing in PNG or JPG format, depending on the definition in the software Manager (see the software Installation Manual).

**NOTE!** Auto save function does not work for imported and scanned images.

Images can also be saved without any dialogs appearing on the screen. This function is activated if **Bypass save dialogs** is selected.

The software allows more than 25 intraoral images to be open and unsaved after image capture. However, it is not recommended that images are kept open without saving them.

Exposure parameters can be added to the image if the image is imported to the software. Define default exposure values in the Sigma settings dialog (see Chapter 14.4.2, Sigma settings).

**NOTE!** The image will be lost if user tries to close the image when image capturing session is on, and user selects not to save it. Autosave of the image is done after image capturing session is ended.

# 7 Image folder

# 7.1 Open image

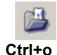

To open an image select the patient whose images you want to view. Open the image folder by clicking **Open** image, select  $File \Rightarrow Open$  image or shortcut ctrl + o.

The image folder can also be set to be opened automatically after patient selection. See chapter 14.1 Settings.

All images related to the selected patient can be seen in the Image folder. Image information can be seen as tool tip when the mouse cursor is moved on the image. Select an image or images and click **Open** or double-click the image.

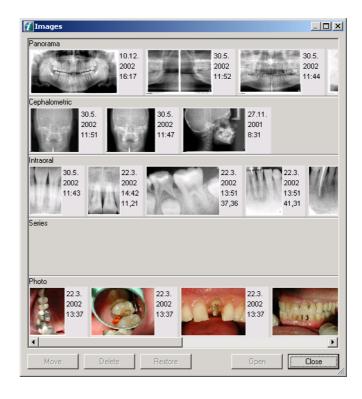

Each modality has its own category. Height of the categories can be adjusted by dragging the horizontal lines. Move the mouse on the top of the border line. When the cursor turns into a double-ended arrow, click the primary mouse button down and move the mouse up or down.

Hide/show unnecessary categories in the Settings dialog. Tools ⇒ Settings (see Chapter 14.1, Settings). **CAUTION!** Do not open images directly from the software directories on the hard drive in any other way than with the Open Images dialog. If another application is in use, export the images from the software using the Export functions. See chapter 13, Import and export.

# 7.2 3D image display

Use a third party software for 3D image display. The software offers configurable 3D-Link for integration with 3D image display and planning applications. See chapter 14.6.1 3D-link setting how to set a 3-D link.

The 3D-link is activated from the software.

- **1.** Open the patient image folder.
- 2. Select 3D image and click Open.
- **3.** Select 3D viewer application from the list of 3D viewers available and click **OK**.

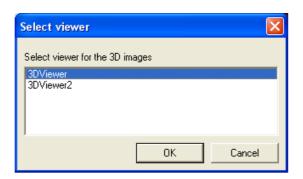

The selected 3D viewer application is launched and the 3D image is delivered to it.

It is also possible set the software to launch a viewer automatically after the software has received the processed 3D image. See chapter 14.6.1 3D-link setting.

# 7.3 Move the image to another patient

Images can be moved to another patient. Open the image folder, select the image to be transferred and click **Move**. Select the right patient from the dialog and click **Move**. An open image can also be moved to another patient by selecting  $Image \Rightarrow Move to another patient$ .

# 7.4 Delete image

Selected image/images can be moved to the recycle bin by clicking **Delete**. Images disappear from the Image folder. You can delete an open image by selecting *Image*  $\Rightarrow$  *Delete*. Images disappear from the software, but remain in the database.

**NOTE!** When moving a Volumetric Tomography image associated with other VT images or series, also the associated images are moved.

**NOTE!** Images can be deleted finally or restored to the image folder with the software Manager program (see the software Installation Manual).

## 7.5 Status window

The "Status" window has two purposes:

- it indicates which teeth the patient has intraoral Xray images of (black tooth)
- those (intraoral) images can be opened by clicking the black tooth in the Status window.

The "Status" window can be shown and hidden from *View* ⇒ *Status view*.

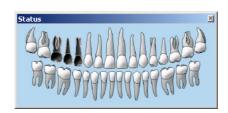

There are two ways to add teeth numbers to images. Drag and drop the image with the secondary mouse button into the Status window; click the secondary mouse button on the image and hold it down. Move it to the Status window and release the mouse button when you are on the top of the right tooth. The tooth turns black.

If the image contains more than one tooth, drag the same image to as many teeth as needed. You can also insert teeth numbers directly into the image save dialog. See chapter 6.1, Saving image manually.

The Status window can be changed to represent *deciduous* teeth - click the secondary mouse button on the top of the Status window.

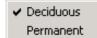

A pop-up dialog opens. Select *Deciduous*.

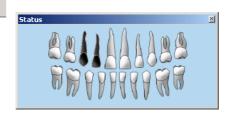

Change the type of tooth map from the Patient Info dialog.

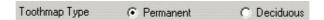

Change the numbering to American numbering in  $Tools \Rightarrow Settings$ .

## 7.6 Restore from archive

With the software Manager, it is possible to archive images to release hard disk space (see the software Installation Manual; the software Manager). In case images are archived, the scout images are marked in the Image folder with a red cross.

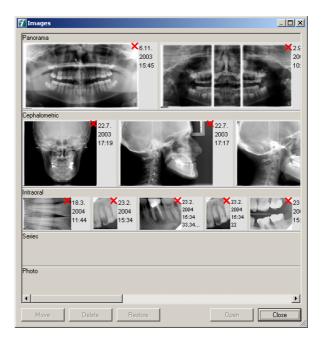

Restore archived images by clicking **Restore**, which opens the Restore dialog. If you also try to open an image (the **Open** button or double-clicking a scout), the Restore dialog opens. Restore one image at a time (one scout selected when the Restore dialog is opened) or several images at once (several scouts selected).

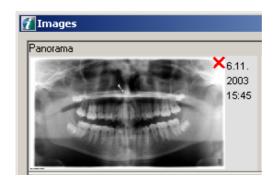

Archived images can be restored by selecting image(s) and clicking **Restore** or double-clicking image.

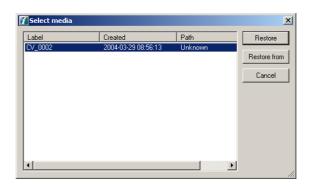

In the Restore (Select media) dialog, there are two choices on how to restore images from the archive:

- **1.** The **Restore** command tries to locate the archived images in the default location (drive, path) that was set when the archive was created. Use this if the images are in the default location.
- 2. With the **Restore From** command, specify the location where the archived images are located. Use this if the images are located in some other disk drive or directory than the default location.

**NOTE!** Restore full archive volumes with the software Manager.

# 7.7 Export

Use **Export** to DICOM export images. See chapter 13.3.2 DICOM export.

# 8 Image processing

For optimal image viewing dim light and avoid bright light sources, which cause reflections in the monitor. Adjust the monitor with the software supported test image. The monitors lose brightness as they get older.

Use high-quality monitor and display card, and appropriate monitor size (>17"). Check display settings to achieve a good image quality for clinical work. The monitor should operate in true color mode.

When saving images, the image processing operations are saved along with the image. However, the original unprocessed image remains untouched in the database and can be restored at any time after any processing operation.

# 8.1 Diagnostic tools

To see what operations are performed on the image, position mouse focus over the letter **P**. A tool tip displays the operations. The first performed operation is on the top, next performed in the next row and so on.

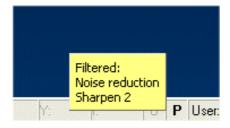

After the image has been saved, enhance the image with diagnostic tools. To open the diagnostic tools menubar, select  $View \Rightarrow Toolbars \Rightarrow Diagnose$ .

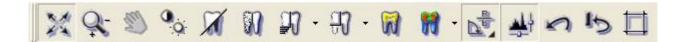

In case the image has been processed, the main window status bar letter "P" is shown in bold type. Letter "O" indicates that the image is an original capture or imported.

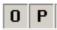

**NOTE!** Some of the software supported operations may affect image information content. It is recommended to compare the processed and original images side by side. Image contrast and brightness operations do not affect the image content but define how the image is shown on the monitor. Noise reduction, sharpening, edge enhancement and embossing may affect the image information.

#### 8.1.1 Zoom

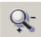

Click **Zoom**. To zoom in the image, click the primary mouse button on the image. To zoom out the image, click the secondary mouse button on the image. Another way to activate the Zoom is to select *Diagnose* ⇒ *Zoom*.

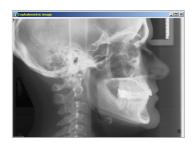

### 8.1.2 Zoom by fitting to the view

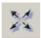

With Fit to view function, images can be zoomed so that the whole image is visible on the screen. Click **Fit to view** and zoom in and out with primary and secondary mouse buttons (the zoom tool must be selected).

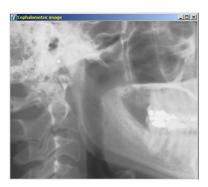

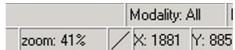

Fig 8.1. Zoom value is shown in the status bar

**NOTE!** When the fit to view function is on, there are zooming limitations.

## 8.1.3 Navigator

When the image is zoomed, it is possible to see the visible area of the image in the Navigator window. Select the area that is visible in the image window by clicking the Navigator window. To open the Navigator window select  $View \Rightarrow Navigator$ .

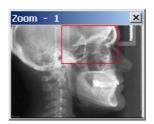

#### 8.1.4 Pan

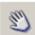

Click the primary mouse button and drag the image with the mouse to move the image view. This works when the whole image is not visible in the window. The function does not work when Fit to view is selected. Another way to activate the Pan is to select *Diagnose*  $\Rightarrow$  *Pan*.

### 8.1.5 Adjust contrast and brightness

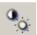

The contrast and brightness of the selected image can be adjusted by clicking **Contrast** and then clicking the primary mouse button and dragging the mouse on the image according to the following table.

| Dragging direction | Function             |
|--------------------|----------------------|
| <b>↑</b>           | Increases CONTRAST   |
| <b>\</b>           | Decreases CONTRAST   |
| $\rightarrow$      | Increases BRIGHTNESS |
| <b>←</b>           | Decreases BRIGHTNESS |

To adjust Contrast/Brightness tool sensitivity, go to General tab of  $Tools \Rightarrow Settings$ . The greater the value, the more contrast/brightness is changed when the mouse is dragged.

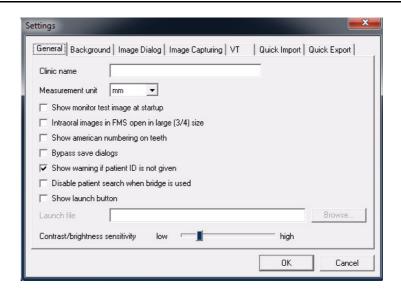

#### 8.1.6 Invert

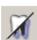

This function inverts the white areas to black and the black areas to white. Gray shades are also inverted.

Another way to activate the Invert tool is to select *Diagnose* ⇒ *Invert Grayscale*.

#### 8.1.7 Noise reduction

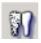

This function reduces image noise. Another way to activate Noise reduction is to select *Diagnose*⇒ *Noise Reduction*.

## 8.1.8 Edge enhancement

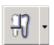

This function enhances image edges. Select to emphasize vertical, horizontal, diagonal, all edges or use an emboss filter.

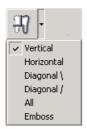

The last used filter is remembered and can easily be applied by clicking the appropriate button (it does not have to be selected from the list again).

Edge enhancement can also be set as a default for each captured image. See Chapter 14.2, Default image settings.

#### 8.1.9 Sharpening

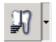

Select from two different sharpen filters; Sharpening and Sharpening UM (unsharpmasking). Select four different levels for sharpening.

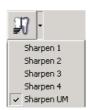

The last used filter is remembered and can easily be applied by clicking the appropriate button (it does not have to be selected from the list again).

Sharpening/ Sharpening UM can be set as default for each captured image. See Chapter 14.2, Default image settings.

It is possible to perform multiple sharpening operations sequentially but it is highly recommended to perform only one sharpening at desired strength.

**NOTE!** Multiple sequential sharpening operations may degrade image quality and cause excessive artifacts.

#### 8.1.10 Isodensity colorization tool

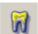

The chosen gray tone can be colored with the isodensity colorization tool so that the selected gray tone dyes affect the whole image area. Select the range of the gray tones with the slider by clicking the primary mouse button on the slider and moving it. The range of the selected gray tones is shown on the right side of the slider. The central gray scale can be chosen by clicking the primary mouse button on the desired spot on the image. Another way to activate the Isodensity tool is to select *Diagnose*  $\Rightarrow$  *Isodensity*.

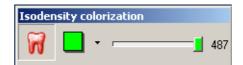

To delete the isodensity color select range, select = 0.

With the **Toggle transparency** button, select the color to be transparent or opaque.

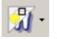

Isodensity color can be hidden with the **Show/hide** button, or by selecting  $View \Rightarrow Show/hide graphics$ .

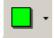

Select the color from the drop-down list which opens by clicking the arrow beside the **Color** button. If you want more color alternatives, click **Color**.

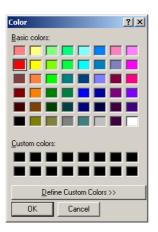

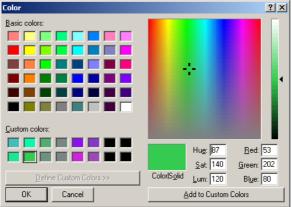

Customize your favorite colors by clicking **Define custom colors**. Select colors from the grid, or select from the color area. Click **Add to custom colors**.

#### 8.1.11 Pseudo color

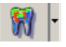

To colorize the whole image, select the desired color combination from the list.

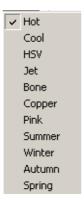

#### 8.1.12 Orientation

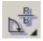

To open the orientation toolbar, click **Orientation**.

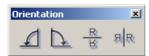

There are two image orientation indicators at the panoramic images. **L** means left side and **R** means right side.

#### 8.1.12.1 Rotate

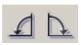

To rotate the image clockwise, click **Right rotate**. To rotate the image counterclockwise, click **Left rotate**. The image rotates 90 degrees at a time. Another way to rotate is to select *Diagnose*  $\Rightarrow$  *Rotate Left* or *Rotate Right*.

#### 8.1.12.2 Flip

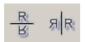

To make a horizontal mirror image of the current image, click **Left flip**. To make a vertical mirror image of the current image, click **Right flip**.

Another way to flip the image is to select *Diagnose* ⇒ *Flip vertically* or *Flip horizontally*.

#### 8.1.13 Image control

A histogram is a graph that shows the distribution of grayscales in the image. Image control can be used to adjust the image grayscales to find optimum appearance for the active image in the monitor. The horizontal axis (pixel values) indicates the darkness of grayscales from dark to light (left to right). The vertical axis shows the number of pixels in each gray scale.

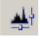

To open the Image control window, click **Image control**. Another way to open the window is to select  $View \Rightarrow Image$  Control.

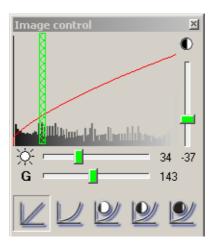

Adjust the contrast by clicking the primary mouse button down and moving the mouse vertically on top of the histogram. Contrast can also be adjusted with the slide bar on the right. Adjust the brightness by clicking the primary mouse button down and moving the mouse horizontally on top of the histogram. Brightness can also be adjusted with the slide bar at the bottom of the histogram.

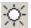

The brightness is adjusted automatically when clicking **Toggle auto brightness** down before adjusting the contrast.

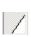

Click **Toggle auto-brightness** again to get a second autobrightness mode. The second mode is more proper to intraoral images. A third button click disables autobrightness.

The Gamma curve can be adjusted from the slide bar beside the **G**.

At the bottom of the Image control window are histogram base operation buttons. The default contrast, brightness and gamma values for each base operation can be defined in Default image settings. See chapter 14.2, Default image settings.

Contrast, brightness and gamma values can be adjusted from the keyboard with arrow keys. Activate the adjustment by clicking on the slide bar levers with the primary mouse button. Use the arrow keys to move the slide bar.

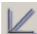

Linear curve.

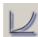

Logarithmic curve.

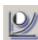

Equalization curve with low contrast.

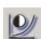

Equalization curve with medium contrast.

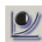

Equalization curve with high contrast.

#### 8.1.14 Undo

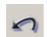

Operations can be cancelled step by step with **Undo**. Undo works only until the image is saved.

#### 8.1.15 Restore original image

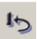

This function removes filters (noise reduction, edge enhancement, embossment, sharpening) from saved image and reads the image with default image settings. Another way to restore the original image is to select Diagnose  $\Rightarrow$  Restore original image.

#### 8.1.16 Crop image

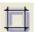

All 2-dimensional images can be cropped. To crop an image click the Crop Image icon on Diagnose Toolbar or select from menu Image  $\Rightarrow$  Crop Image. Move mouse over one position on the image, press down left mouse button, drag cursor to another position and release the mouse button. Crop tool does not modify original image in any way. Instead it creates a copy from the selected area. No drawings or ROIs is copied to the new image. Tool can be used on any single image modality other than proj/reco images.

#### 8.1.17 **Default**

 $Diagnose \Rightarrow Default$ . This function reads the image with default image settings.

# 8.2 Overlay graphics tools

#### 8.2.1 Select tools

Open the Select toolbar by choosing  $View \Rightarrow Toolbars \Rightarrow Select$ .

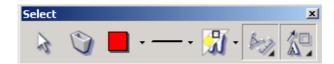

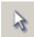

Select the point tool and left-click on a non-active image to activate the image. After the image is activated it can be manipulated. The Point tool is also used for selecting objects.

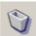

The selected object can be deleted by clicking **Delete**. Delete all overlay graphics by selecting  $Graphics \Rightarrow Delete$  all.

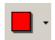

Select the color from the drop-down list which opens by clicking **Color**.

To get more color alternatives, click **Color**. Customize your favorite colors by clicking **Define custom colors**. Select colors from the grid or select from the color area. Click **Add to custom colors**.

**NOTE!** Some colors may not be clearly visible in black and white prints.

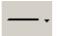

Select the line width from the drop-down list which opens by clicking the small arrow beside the button.

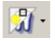

Select the graphics, measurements, isodensity and/or ROIs to be visible or invisible with the *Show/hide* tool.

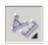

Make the measurement toolbar visible or invisible by clicking **Show/hide measurement**.

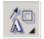

Make the drawing toolbar visible or invisible by clicking **Show/hide drawings**.

**NOTE!** Overlay graphics are saved in a separate file so that the original image is always available.

#### 8.2.2 Drawing tools

Open the Drawing toolbar by selecting  $View \Rightarrow Toolbars \Rightarrow Drawings$ .

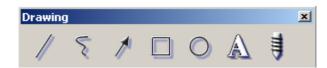

Draw lines, arrows, squares, circles, implants and write text with drawing tools. Another way to select the drawing tools is to select *Graphics menu* and select the tool from the drop-down list.

#### 8.2.2.1 Draw line

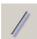

Click the icon to draw a straight line on the image. Click the mouse at the starting point and click it again at the end point of the line.

#### 8.2.2.2 **Draw arrow**

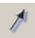

Click the icon to draw an arrow on the image. Click the mouse at the starting point and click it again where the arrowhead should point to.

#### 8.2.2.3 Draw rectangle

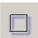

Click the icon to draw a rectangle on the image. Click the mouse on the starting corner and click it again on the point of the opposite corner.

#### 8.2.2.4 Draw circle

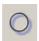

Click the icon to draw a circle on the image. Click the mouse on the centre point and click it again when the circle is of the desired size.

#### 8.2.2.5 Draw free-hand

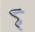

Click the icon to draw a free-hand line on the image. The line follows the movements of the mouse after the mouse is clicked at the starting point. To finish the line, click the mouse again.

The size, shape, line width and color of the drawn objects can be changed by selecting tools after activating the object.

#### 8.2.2.6 Insert text

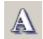

Click the icon to add text to the image. Show the starting point for the text by clicking the primary mouse button on the image.

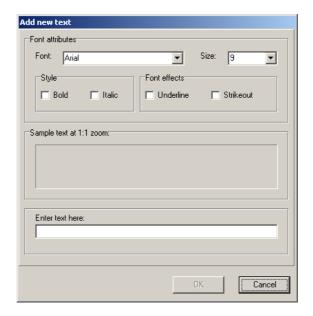

Select font and font size from the drop-down menus. Select style and font effects for the text. Write the text in the box. Click the secondary mouse button over the text-edit field. A pop-up menu appears, where to copy or paste text.

To add the text, click **OK**.

Written text can be edited afterwards. Click **Point** and double-click the text to be edited, or click **Text** and the text dialog opens.

Text objects can be moved by dragging. Select the object by clicking the primary mouse button. Keep the mouse button pressed down as the object follows the mouse movement.

#### 8.2.2.7 Implant tool

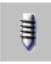

Implant tool allows to draw implants to calibrated images.

See chapter 5.5, Implant planning.

#### 8.2.3 Measurement tools

Open Measurement toolbar by selecting  $View \Rightarrow Toolbars \Rightarrow Measure$ .

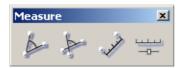

#### 8.2.3.1 Inaccuracy in length measurements

Measurements can only be made for original images taken with the software. Measurements of imported images etc. are not reliable without manual calibration.

Measurement results might be inaccurate due to incorrect calibration, projection magnification errors and projection changes.

In panoramic images, the horizontal and vertical magnifications are the same only in the focal trough. Horizontal measurements from panoramic images are unreliable. The angulation of the object being imaged affects the dimensional accuracy of the image.

If the object deviates from the sharp image layer by 3 mm, the result is a 0.8% fault in the image if measured from the center area of the image. If measured from the edge of the image, inaccuracy is 5.0% maximum.

| Unit                | Program   | Measurement inaccuracy                              |
|---------------------|-----------|-----------------------------------------------------|
| OP100 D/<br>OP200 D | P1-P4, P8 | +/- 0.18 mm (=2 pixels) or 5% whichever is bigger * |
|                     | P5        | +/- 0.18 mm (=2 pixels) or 7% whichever is bigger * |
|                     | P6-P7     | +/- 0.18 mm (=2 pixels) **                          |
|                     | P9        | +/- 0.18 mm (=2 pixels) *                           |
| OP30                |           | +/- 0.18 mm (=2 pixels) or 5% whichever is bigger * |
| OP300               |           | +/- 0.2 mm (=2 pixels) or 5% whichever is bigger *  |
| Sigma               |           | +/- 1 pixel                                         |
| Sigma M             |           | +/- 1 pixel                                         |
| Snapshot            |           | +/- 1 pixel                                         |
| Express             |           | +/- 1 pixel or +/- 1% whichever is bigger           |

| OP100 D/<br>OP200 D | VT slice             | +/- 0.5 mm |
|---------------------|----------------------|------------|
|                     | VT 2D<br>measurement | +/- 0.5 mm |
|                     | VT 3D measurement    | +/- 0.5 mm |

#### \*At the focal trough

\*\*At the plane that is located at the midpoint between the ear rods and perpendicular to the beam (i.e. the midsagittal plane in the Lateral Ceph).

Furthermore measurement is not allowed in VT Projection images and copied VT slice images due to undefined magnification.

**NOTE!** The manufacturer assumes no liability for the accuracy of the measurements in the X-ray image, if measurement has been made in some other way.

#### 8.2.3.2 Three point angle

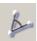

Click the icon to measure the angle between the two lines. The angle is measured counterclockwise between the **first** and the **second** drawn lines. Lines can be drawn by clicking the primary mouse button three times to create the angle to be measured. The clicking order defines the angle to be measured, as shown in the example below.

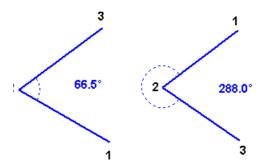

The size of the measurement text can be changed by double-clicking the text with the point tool. Select the desired font size from the drop-down list.

Angle measurement in panoramic images is unreliable.

#### 8.2.3.3 Free angle

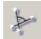

Click the icon to measure the angle between the two lines. Another way to activate the free angle tool is to select Measure  $\Rightarrow$  Free angle. The angle is measured counterclockwise between the **first** and the **second** drawn lines. Lines can be drawn by clicking the primary mouse button four times to create the angle to be measured. Lines do not need to intersect, the angle can also be measured from apparent intersection. The clicking order defines the angle to be measured as in the examples below.

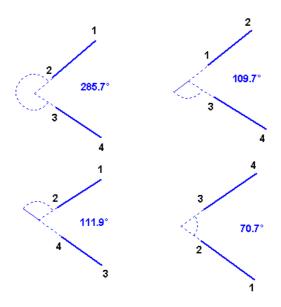

The size and shape of the angles can be changed. Click the object from the movement point and drag it to the desired position. Movement points are all the endpoints of lines that turn red when activating the object.

Objects can be moved by activating and dragging them with the mouse.

Angle objects can also be manipulated with selection tools.

The size of the measurement text can be changed by double-clicking the text with the point tool. Select the desired font size from the drop-down list.

Angle measurement from panoramic images is unreliable.

#### 8.2.3.4 2D Measurement tool

**NOTE!** Before measuring 2D in VTR (slice) image adjust the slice image perpendicular to the ROI. See chapter 5.4.7 Angle adjustment.

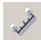

Measure distance between two points with the measurement tool.

- Straight line measuring: Click Measurement. Move the cursor to the starting point for measurement and click the primary mouse button. Click primary mouse button or ESC again at the end of the last segment to end the measurement.
- Polyline measuring: Click **Measurement**. Move the cursor to the starting point for measurement and click the primary mouse button. Click the secondary mouse button at the middle points. Click primary mouse button or ESC at the end of the last segment to end the measurement.

Another way to activate the Measure tool is to select  $Measure \Rightarrow Length$ .

The length and direction of the measurement lines can be changed. Click the object with the point tool from the movement point and drag it to the desired position. Movement points are all the endpoints of lines that turn red when activating the object.

Objects can be moved by activating and dragging them with the mouse.

Measurement objects can also be manipulated with selection tools.

The distance is marked with an approximate symbol (~25,5 mm) if the measurement is not calibrated. Measurement can be calibrated after which the distance is marked with an equals sign (=25,5 mm). See the Calibrate section.

**NOTE!** Only measurements from the calibrated images are reliable. However with VTR (slice) images are self calibrated by the system and therefore the images cannot be separately calibrated. Yet the VT system needs to be frequently calibrated as described in chapter 5.6, Fiducial search calibration.

**NOTE!** Only measurements from the calibrated images are reliable.

The size and the font type of measurement text can be changed by double-clicking the text. Select the desired font size from the drop-down list.

#### 8.2.3.5 3D Measurement tool

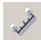

Measure distance between two points in 3D image with the measurement tool.

**NOTE!** 2D measurement tool is used when the start point of the measurement line is placed on the VTR image. 3D measurement tool is activated when the start point is placed into the slice navigator window.

**NOTE!** Before measuring 3D adjust the slice images perpendicular to the ROI. See chapter 5.4.7 Angle adjustment.

- **1.** Open reconstruction image (VTR).
- **2.** Open navigator window from View ⇒ Navigator.
- 3. Click Measurement.
- **4.** Move the cursor to the starting point in the navigator window. Click the primary mouse button and move the cursor to the ending point.

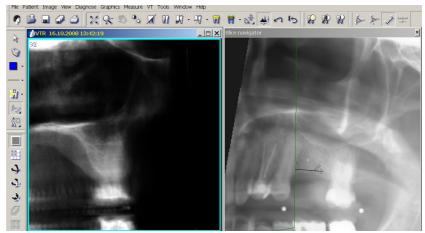

Fig 8.2.

**5.** Click the primary mouse button again to end the measurement.

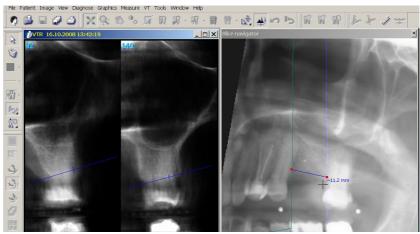

Fig 8.3.

The distance is marked with an approximate (tilde) symbol, e.g. ~11.2 mm.

The start and end point slice images are shown in the VTR window. Measuring point on the both slice images are shown as a line segments with a smaller cross lines. The cross line indicates the exact measurement point on the slice image.

**6.** Adjust the exact measuring points by clicking on the line segments in VTR window. The cross line changes to the needed point.

After adjusting the both measuring points the exact distance is marked with an equal sign, e.g. = 10.3 mm.

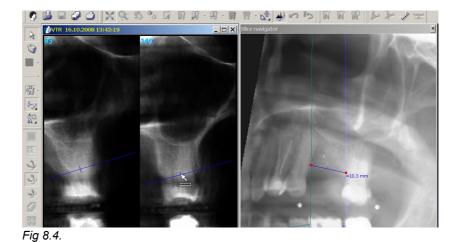

The length and direction of the measurement line can be changed. Click the measurement line in Slice navigator window to activate the line. Red small movement points are shown at the endpoints of line. Use the point tool to

click the movement point and drag it to the desired position. Adjust the exact measuring points at the VTR window again.

Leave the 3D measurement window by clicking any other point in VTR or Slice navigator window than the measuring area. Mouse cursor is shown as arrow when clicking.

**NOTE!** 3D measurement is lost if association of VT panoramic image and projection images is changed.

#### 8.2.3.6 Calibration tool

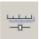

Measurements made from the image can be calibrated if there is a reference object visible in the image. When using the Calibrate function, all distances are calibrated according to the last measurement.

Click **Calibrate** and draw a line by clicking the primary mouse button at the starting point and at the endpoint of the calibration line. The calibration window appears on the screen, add the accurate length. Select the measuring unit from the drop-down list and click **OK**.

Another way to activate the calibration tool is to select *Measure* ⇒ *Calibrate*.

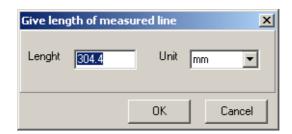

Use an existing line for calibration by activating the line and clicking **Calibrate**. Default measurement units can be selected from the  $Tools \Rightarrow Settings$  dialog.

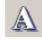

The size of the measurement text can be changed by activating the text and clicking **Text**. Select the desired font size from the drop-down list.

Measurement objects can also be manipulated with selection tools.

**CAUTION!** The distance is marked with an approximate symbol (~25,5 mm) if the measurement is not calibrated. Measurement can be calibrated after which the distance is marked with an equals sign (=25,5 mm).

#### 8.2.4 Region of interest (ROI) tools

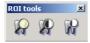

There are three different tools for optimizing contrast in selected areas. To open the ROI toolbar select  $View \Rightarrow Toolbars \Rightarrow ROI$  tools. Click one of the three buttons to display a circle on the image that enhances contrast. Move the mouse to move the circle. Click the secondary mouse button and drag the mouse at the same time to adjust the size and shape of the circle. Click the primary mouse button once to leave the circle in place. ROIs can also be deleted with **Delete**.

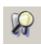

Magnification ROI.

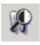

Magnification ROI with equalization.

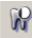

Equalization ROI.

ROI objects can also be moved and resized afterwards by dragging with the mouse.

# 9 Creating series

# 9.1 Fill the template

You can add images to templates. Templates with images are called a series.

Combine different images from the patient's image folder and thereby group them for study and comparison.

To create a series, select  $Image \Rightarrow Create Series$ .

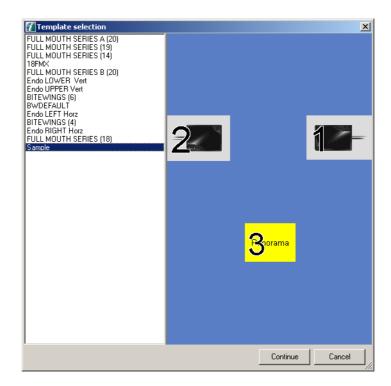

Select the desired template from the list and click **Continue**.

Drag and drop open images into templates by clicking the secondary mouse button and dragging the image into place.

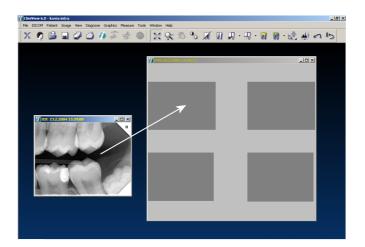

Import images into a series. Click the secondary mouse button on the slot and the import dialog appears.

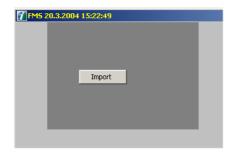

Images that belong to the same series are also shown in the image folder as separate images.

**NOTE!** Intraoral images can be captured directly into the template (see Chapter 3.4, Image capturing with intraoral sensors).

# 9.2 Change the order

To change the order of the images in a template drag one image out of the slot and move it to other slot with the secondary mouse button. If the template is full, you need first drag one image out of the template and drop it outside the template window. After rearranging the other images, drag the image back to template.

# 9.3 Edit the image

The image in the slot can be edited by clicking the primary mouse button on the image. The image appears on the screen "independently" and can be edited. After you have edited the image, click the slot again with the primary mouse button and the image is returned to the template.

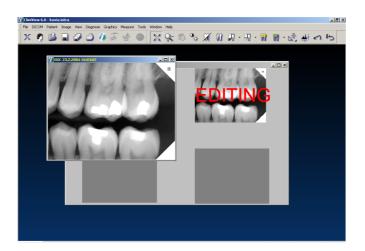

# 9.4 Delete image

If you delete an image from the image folder, the image disappears from the series. If you delete the series, all images included in that series remain in the image folder.

# 10 Templates

Template assists you in capturing images sequentially in a specified order and location in the patient's mouth. Templates can be designed for various purposes such as bitewing series, full mouth series or any other customized image series with mixed modalities. Import or export templates which have been made with the software and edit existing templates.

To open the **Template** dialog select **Image**  $\Rightarrow$  **Edit** template.

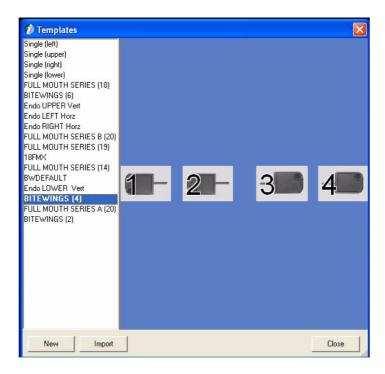

# 10.1 Creating new template

Create new intraoral templates, panoramic templates, cephalometric templates or combination templates with different modalities by using the template editor.

Click **New** to create a new template.

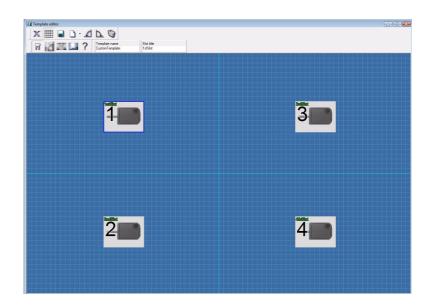

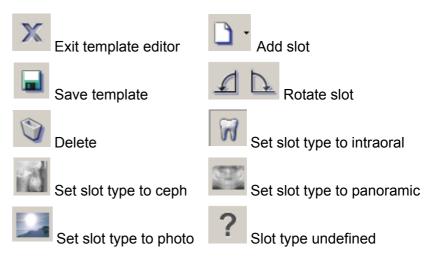

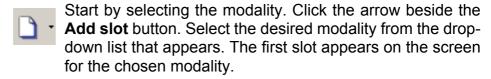

Add more slots by clicking **Add slot**. When slots appear in the upper left corner, arrange them on the screen by dragging. Avoid placing the slots on top of each other.

#### 10.1.1 Changing the slot type

Manipulate any slots on the screen. Select the slot to be manipulated by clicking it. To change the slot type, click one of the **slot type** buttons.

#### 10.1.2 Rotate the slot

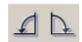

Rotate the slot to the left or right by clicking **rotate**.

#### 10.1.3 Undefined slot type

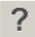

Create templates with undefined slots. When the template with undefined slots is used, the undefined slot(s) can be used for any of the four modalities. For example, when using a template with four intraoral slots and one undefined, the last undefined slot can be used for a panoramic image after the four intraoral exposures.

#### 10.1.4 Delete slot

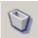

To remove a created slot, select the slot and click **Delete**.

#### 10.1.5 Slot title

The titles for each slot in the template can be given using the Slot title field. To give a slot title for a particular slot, click on that slot and write the slot title in the edit-box under slot title caption. The Slot title if given, appears on the top left corner of the slot.

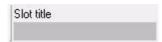

#### 10.1.6 Saving the created template

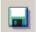

When the created template is ready, add a name for the template and click **Save**. The template is saved in the template database and it is seen directly in the list in the template dialog.

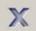

Close the template editor by clicking **Close**. If you close the editor before saving, changes are lost.

## 10.2 Delete template

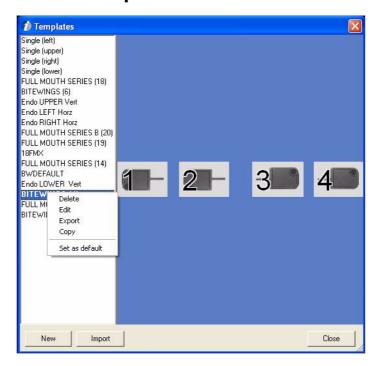

Remove the template from the list. Right click the name of the template and click **Delete** on the pop-up menu.

## 10.3 Edit template

Edit one of the templates on the list in Template dialog. Select and right click the template to be edited and click **Edit** on the pop-up menu. The template editor opens with the selected template.

After selecting the slot to be manipulated, use all the tools in the dialog.

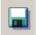

After you have edited the template, click **Save**.

**NOTE!** The original template is replaced!

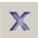

Close the template editor by clicking **Close**. If you close the editor before saving, changes are lost.

# 10.4 Import and export templates

Templates which have been made with the software version 5 or later can be exported and imported. Select and right click the template to be exported and click **Export** on the pop-up menu. Click **Import** to import a template.

# 10.5 Copy template

Click and right click the template to be copied and click **Copy** on the pop-up menu.

#### 10.6 Set as default

It is possible to select a default template for template capturing. If a default template is defined it is preselected in the template selection dialog when starting template capturing.

To set a default template select and right click the template to be made as default template and click **Set as default** on the pop-up menu.

**NOTE!** If "Always use default template for FMS capturing" option is enabled (on Image Capturing tab of Tools  $\Rightarrow$  Settings) the template dialog is not shown at all and default template is automatically selected. See chapter 14.1, Settings.

# 11 Printing

With the software print editor, print single or multiple images on the same page. The print editor prints open images as they are seen on screen. If you have drawings or measurements visible, those are also printed. If only a part of the image is zoomed, that part is printed.

#### Ctrl+p

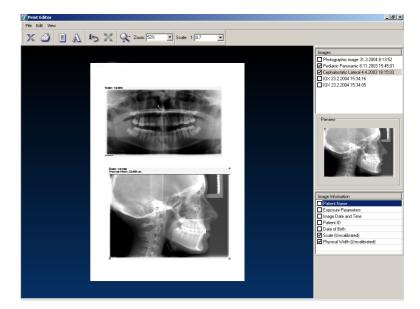

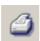

- Click Print or select File ⇒ Print.
- 2. Select images from the Images list.
- **3.** When the image is activated (points on the corners), add the image information.
- **4.** Scale the activated image if needed.

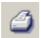

**5.** Click **Print** or select  $File \Rightarrow Print$ .

**NOTE!** For DICOM printing please see chapter 14.1 Settings.

# 11.1 Image size in printing

If the image is calibrated in the software, it appears in the print editor preview in 1:1 size (unless the image does not fit on the sheet, when the images are resized to fit). See the scale in the upper toolbar.

# 11.2 Image list

Select the images to be printed from the Images list.

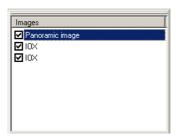

#### 11.2.1 Image information

The image information list is in the lower right corner.

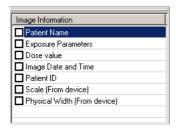

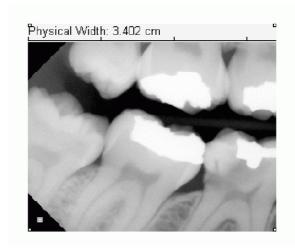

Fig 11.1. When Physical Width is chosen, a measuring line is shown on the upper side of the printed image.

The list shows the alternative information that can be printed with the image from the database. When selected, the information appears on top of that image. To remove the selected information, remove the selection from the list. Notes are printed below the image.

When Physical width is chosen, a measuring line is shown in the upper half of the printed image. Lines can be used for measuring distances when the scale is not 1:1. The unit of measure is cm or inch depending on the software settings. The width of the line and image is also shown numerically (e.g. 3.402 cm).

#### **11.3 Tools**

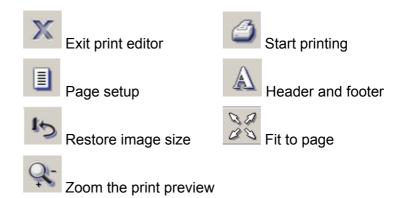

#### 11.4 **Zoom**

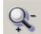

With the zoom tool, change the size of the print preview on the screen. Click **Zoom** and move the cursor to the paper preview. To enlarge the preview, click the primary mouse button. To reduce the preview, click the secondary mouse button. Select the zooming percentage from the drop-down list beside **Zoom**.

In the upper right, there is a list of open images. Select from the list all the images you want to print. Images appear cascaded in the paper preview.

# 11.5 Arranging the images in the print preview

Move the images to arrange them. Activate the image by clicking the primary mouse button on the image and drag the image.

## 11.6 Resizing the images in the print preview

Freely resize the images. Click the primary mouse button on the image to activate it. Move the mouse on to a point in any of the four corners so that the cursor turns into a double-ended arrow. Click the primary mouse button down and drag the corner to reduce or enlarge the image.

Use the scale field to determine the scale for image. Use the dropdown list or write the scale in the field. Use dots or commas in decimal numbers.

#### 11.6.1 Fit to page

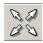

Resize the image to use the whole paper area by clicking **Fit to page**. Fit to page function works only when printing a single image.

#### 11.6.2 Restoring the image size

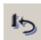

Restore the image to its original size in the paper preview by clicking **Restore**. If several images are shown in the print preview, the activated image is resized.

# 11.7 Copy to clipboard

Copy the print preview to the window clipboard with the  $Edit \Rightarrow copy$  to clipboard command.

### 11.8 Page setup

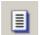

Click **Setup** to open the page setup dialog.

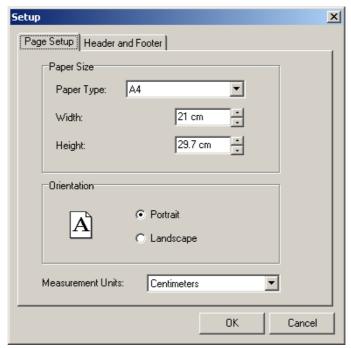

Select the paper size or define the exact measurement in the edit boxes. Orientation can be portrait or landscape. Define the measurement units for the paper size.

# 11.9 Header and footer on the print

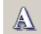

Open the setup dialog for the header and footer by clicking **Text**.

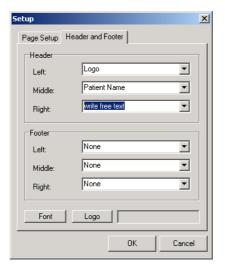

Define information text for the header and/or footer. Items to be added are patient's name, patient's ID, date and time, clinic name, print date, patient social security code, date of birth and logo, or write as free text. The clinic name is defined in the setting dialog. See chapter 14.1 Settings. To add free text, click the primary mouse button in the field and add the text.

The basic setting is printing with no text or markings in the header or footer. Select where you want to add the information and select the information from the drop-down list. The information is added from the database.

#### 11.9.1 Print logo

To add logo to the print, select *Logo* from the drop-down menu, click **Logo** and browse the image to be printed.

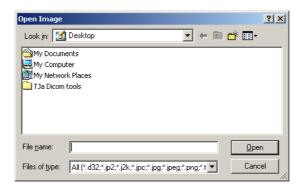

#### 11.9.2 Font type

To define the font type, click **Font**.

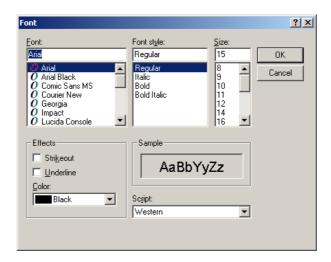

Define the font style and click **OK**.

**NOTE!** Header and footer color is automatically changed white if print background color is set black.

# 11.10 Start printing

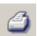

Start printing by clicking **Print** or select  $File \Rightarrow Print$ .

Make the Image information list and the Images list visible or invisible from  $View \Rightarrow Show/Hide\ Image\ List$  or  $View \Rightarrow Show/Hide\ Image\ info.$ 

# 11.11 Background color

The background color of the print is white by default. To change the background color black click on Background tab of  $Tools \Rightarrow Settings$ .

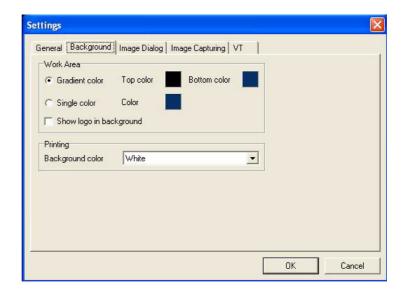

**NOTE!** Empty slots in the templates are also printed with the selected color.

**NOTE!** Header and footer color is automatically changed white if print background color is set black and vice versa.

# 11.12 Volumetric Tomography Images

All VT study images can be printed as well as any other image in the software.

However if matrix view is used, there are two options in the print editor:

- matrix view or
- all selected images from the matrix, shown as individual images

This option can be selected from the image list in the print editor.

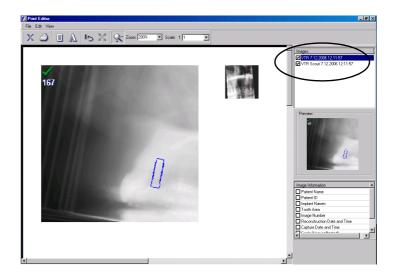

#### 11.12.1 Reconstruction images

Print slice image with the implant model. The name of implant can be printed with the image, if you select it from the Image Information list.

Images list options of the reconstruction images are:

- VTR slice image
- VTR slice image with Slice navigator view
- VTR slice image with VT 3D measurement

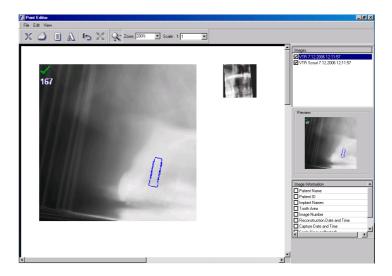

# 11.13 Exit print editor

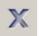

Click **Close** to close the print editor. Another way to close the print editor is to select  $File \Rightarrow Close$ .

# 12 Scanning

The software captures images from any TWAIN-compatible source, such as scanners and digital cameras. TWAIN is a standard for linking applications and image acquisition devices.

First install scanner according to scanner manufacturer instructions.

Select the scanning source first. Select  $File \Rightarrow TWAIN \Rightarrow Source$ .

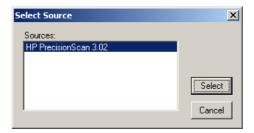

Select the source and click **Select**.

To start scanning select  $File \Rightarrow TWAIN \Rightarrow Capture \Rightarrow$ 

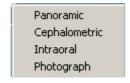

Use scanner dialog according to the manufacturer instructions.

**NOTE!** The software uses scanner provider's own image capturing software. Study its use in the scanner manual.

# 13 Import and export

**NOTE!** 3D images can be exported from and/or imported to the software only in DICOM file format.

# 13.1 Import

When using the Import function, the patient must be selected (except with DICOM Import with patient data).

Images can be imported from different data sources such as DVD-ROM. Image file formats can be: d32, jp2, jpeg, png, tiff or bmp. To import images, select  $File \Rightarrow Import \Rightarrow Image$ .

Select the image type/modality from the list. Modality can be changed later in the Save dialog.

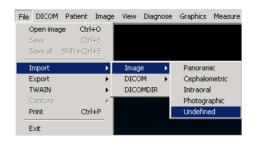

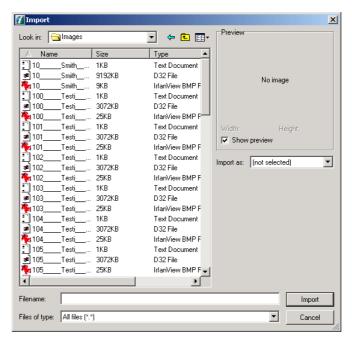

Select the data source and the image. Click **Import**.

**NOTE!** When the imported image is saved, it is saved in the patient's folder that was open at the time of the import.

# 13.2 Export

Images can be exported from the software in the following formats: jpg2, jpg, bmp, tiff, png and DICOM.

To export the image select  $File \Rightarrow Export \Rightarrow Image$ . Select the export mode from the list.

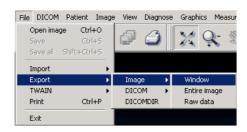

#### WINDOW

The image is exported in the same size as displayed in the software. If the image is zoomed so that only a part of the image is seen, only that part of the image is exported. The exported image is 8 bit regardless of the file format. All the image modifications - graphics, filters etc. are exported with the image. This export mode is recommended for use when, for example, the image is exported to a Word document, PowerPoint etc. The image file size is small, but the resolution is low.

#### ENTIRE IMAGE

The image is exported in its original size. The exported image is 8 bit regardless of the file format. All the image modifications - graphics, filters etc. are exported with the image. This export mode is recommend for use when, for example, the image is exported in to some other imaging software and a high-quality image is needed.

#### RAW DATA

Image is exported in its original size. The exported image is 12 bit / 16 bit depending on the image format and the original image. File formats are; png (16 bit), tiff (12 bit), jpg2 (12 bit), and jpg (12 bit). All the image modifications - graphics, filters etc. are exported with the image if the image is imported to another the software. This export is recommended for use when the image is exported to another software and full data information is needed.

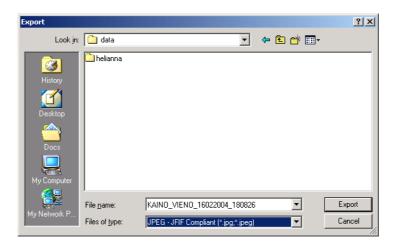

Select the export destination, define a file name or use the preselected name. Click **Export**.

**CAUTION!** The exported image file contains patient information that is subject to patient information safety regulations. The information can be viewed with many general purpose image viewer and processing software.

**NOTE!** If the image is exported to another software and is to be used for diagnostic purposes, this software must conform to applicable local laws and regulations concerning patient information software.

# 13.3 DICOM import/export

#### 13.3.1 DICOM import

If you import the image in DICOM format, it is possible to include patient data with the image. If the patient data is selected, the software creates a new patient in the patient database or opens an existing one. When importing an image with patient data, the software must be in No patient selected mode.

To use DICOM import, select  $File \Rightarrow Import \Rightarrow DICOM \Rightarrow Image$  or select Import with patient data. Select multiple images of one patient by pressing the Ctrl-key during selection. Images that are imported at the same time have to have the same modality.

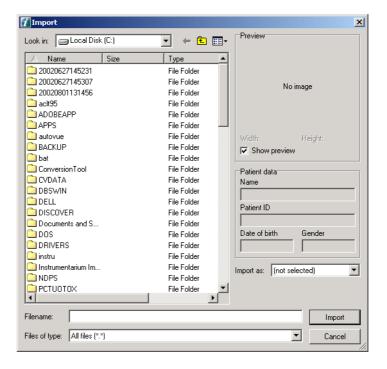

#### 13.3.1.1 3D DICOM image import

3D images can be imported into the software only in DICOM file format.

#### 13.3.2 DICOM export

Images and patient data can be exported in DICOM format.

To export the image select  $File \Rightarrow Export \Rightarrow DICOM$  or click **Export** at image folder after selecting image(s). If you export the image with patient data, select Image, if you export the image without patient data, select *Anonymous*.

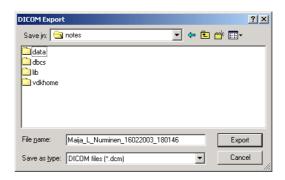

Select file type and destination and click **Export**.

**NOTE!** In the DICOM Settings dialog, define whether the DX, PX and IO images are exported as raw data (for processing) or with the software modifications (for presentation).

**NOTE!** When exporting VT studies, images are exported as separate image files. See chapter 13.7, Volumetric Tomography (VT) import & export, for exporting VT studies.

#### 13.3.2.1 3D DICOM image export

3D images can be exported from the software, only in DICOM file format. Both the 3D, or "multifile", and Enhanced CT, or "single file", formats are supported. The format can be selected from the export dialog. Also the 3D or E3D images can be made anonymous by selecting the corresponding option from the export dialog.

# 13.4 Create DICOMDIR

To create DICOMDIR go to  $File \Rightarrow Export \Rightarrow DICOMDIR$ , the following dialog opens:

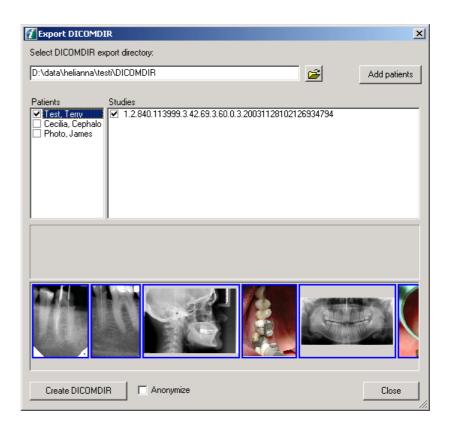

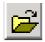

The destination directory for the DICOMDIR file can be selected by clicking **Open dialog**. The destination directory can also be added manually in the edit box.

When DICOM Export is launched the currently open patient is chosen to be exported automatically.

To add other patients to the Export list, click **Add Patients**, which opens the Patient Search dialog. From the dialog, one patient is selected at a time to be added to the export list.

Studies contains all the studies of the selected (blue) patient

All the images of a selected study (blue) are shown in the preview window. Note that even though many studies are checked at the same time, only the image of the selected study is shown.

When the patient checkbox is gray, only some of the patient studies are included in the DICOMDIR (above).

When the patient is checked, all the patient's studies are included in the DICOMDIR.

Click "Anonymize" checkbox if DICOMDIR is needed without patient data.

When exporting CT images, choose the applicable 3D image format: CT or Enhanced CT (recommended).

The Create **DICOMDIR** button creates the DICOMDIR from the checked patient's studies or images to the selected directory. When Study is checked, all images of the study are selected. The images to be exported can be selected or unselected individually.

- Each patient's files are stored in their own, patientspecific directory, which is named after the patient according to DICOM standard naming conventions.
- If the patient doesn't have any images, the patient does not appear in the DICOMDIR file.

**NOTE!** In the DICOM Settings dialog, define whether the DX, PX and IO images are exported as raw data (for processing) or with the software modifications (for presentation).

# 13.5 Importing DICOMDIR

To import DICOMDIR file, go to  $File \Rightarrow Import \Rightarrow DICOMDIR$ .

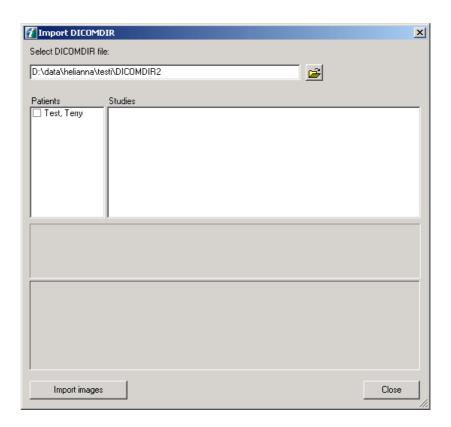

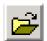

The DICOMDIR file is selected from the top (open dialog). All the patients included in the DICOMDIR file are shown in the patient list.

When a patient is selected, all the studies of that patient are shown in the studies list. Images may be imported from many patients at the same time.

Images may be selected from the image list.

- if the patient is already in the database, the images are imported accordingly
- if the patient does not exist, a new patient is created

**Import Images** button imports all the selected images into the software.

When a study is checked, all the selected images of the study are imported. When a patient is checked, all the selected studies and selected images of the patient are imported.

# 13.6 FMS Import/Export

CliniView 6.4 and later supports FMS Import/Export.

#### **13.6.1 FMS Import**

FMS Import only works with images exported with the software's own FMS Export feature.

To import the FMS, select *File*  $\Rightarrow$  *Import*  $\Rightarrow$  *FMS*.

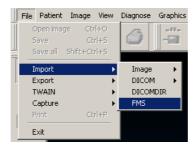

Select one image belonging to FMS and click **Import**.

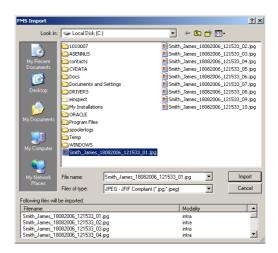

#### 13.6.2 FMS Export

To export, the FMS window must be open and active (uppermost window). Select  $File \Rightarrow Export \Rightarrow FMS$ , and select the export mode from the list.

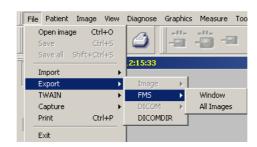

#### Window

The full FMS view is saved as one image. Supported formats are: jp2, jpg, png, tiff, and bmp.

#### All Images

All images are exported separately in their original size. Color depth is either a) the same as the original image imported into the software, or b) 24-bit color.

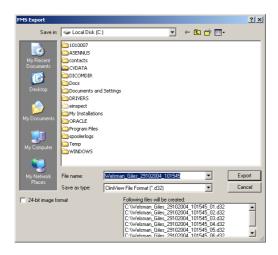

#### 24- bit image format option selected

The image is exported in its orginal size (24-bit RGB), but all image modifications, graphics, and filters are included with the image during export. This is recommended for use when, for example, the image is exported to another imaging software program.

#### 24- bit image format option not selected

The image is exported in its original size. The bit depth of the exported image is the same as the bit depth of the image in the software. All the image modifications - graphics, filters etc. are exported with the image, but only the software can read them. This export is recommended for use when the image is exported to another software and full data information is needed.

Define the export file name or use the preselected name.

**NOTE!** If the name of an exported FMS image is changed afterwards the series cannot be imported back to the software.

Select the export destination and click **Export**.

# 13.7 Volumetric Tomography (VT) import & export

The software supports importing and exporting of whole VT studies (including VT panoramic image, projection and slice images) from one software workstation to another software workstation. VT study transferring can only be proceeded between two software workstations. VT studies are exported with the software specific format, and therefore they cannot be effectively viewed with 3rd party applications.

Individual VT images can be imported and exported between two software workstations and also to third party software.

#### 13.7.1 VT import

To import VT study, select  $File \Rightarrow Import \Rightarrow VT study$ .

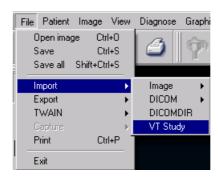

Select one image to be imported. Click **Import**. The import dialog shows all the images, which are connected to the selected image. If there are several types of images of the same VT study in one directory, the images needed to be imported can be selected using the options shown in the bottom left corner of the VT import dialog.

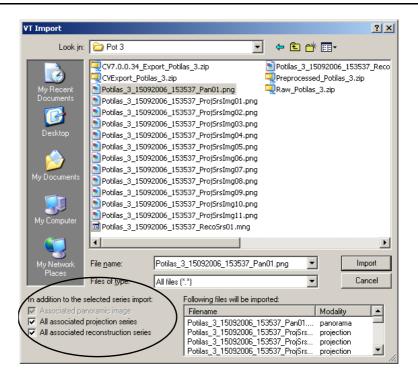

#### **13.7.2 VT export**

To export a VT series, or a VT study, the VT series must be open and active (topmost window).

Select File  $\Rightarrow$  Export  $\Rightarrow$  Image  $\Rightarrow$  Raw data.

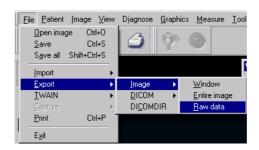

Following options are available:

In addition to the selected series export:

- Associated panoramic image
- All associated projection series
- All associated reconstruction series

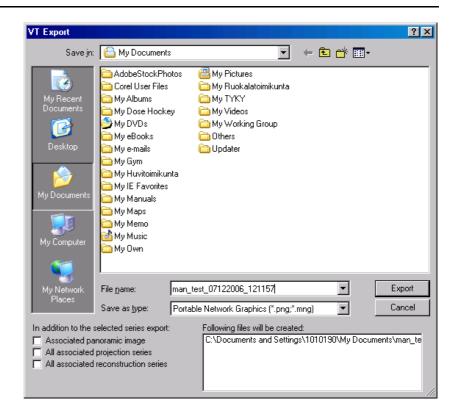

Select the files to be exported and define the export file name or use the preselected name. Click **Export**.

**NOTE!** If the file name of an exported VT image is changed afterwards the series cannot be imported back to the software.

#### 13.7.3 Export of an individual VT image

When it is needed to get an individual slice or projection image exported to a 3rd party application, first make a copy of the particular image using create copy command, see also chapter 15.2.1 Create copy of an individual VT image. Then export the created image using the Export  $\Rightarrow$  Image  $\Rightarrow$  Entire image command.

# 13.8 Export patient to Viewer

NOTE! 3D and Scout images are not exported.

When it is needed to see all patient images (including Volumetric Tomography images) without the software, view the images with the software Lite, which is stripped-down software version of the software.

To view the images export them with the software Lite.

- 1. Select patient.
- **2.** File  $\Rightarrow$  Export to viewer.
- 3. Browse for folder location. Click OK.
- **4.** Wait until the exporting is finished.
- **5.** The software Lite and all image files have been exported to the folder.
- **6.** Send the folder as it is or burn the folder to the CD.
- **7.** View the images with the software Lite viewer.

**NOTE!** Use a read-only media when submitting the exported images and measurement data to the refering dentist.

# 13.9 Quick Import

Quick import is a feature that makes it easy repeatably import arbitrary number of images of one patient from one specific directory. The use of this feature is beneficial when images of patient need to be imported e.g. from an USB device such a camera.

Before Quick import can be used, the settings needs to be configured, see chapter 14.1.5, Quick Import.

- **1.** Copy images into the import folder, or insert the media or device into the configured drive.
- **2.** Have a patient open in the software.
- **3.** Choose the Quick Import command from the File menu or shortcut Ctrl+I or Quick Import toolbar button.
- **4.** Image files are now searched from the import folder, and from any subfolder. The progression is indicated in a dialog and the images are opened into the software.

- **5.** If the automatic file deletion option was enabled, all the files that were opened into the software will now get deleted from the import folder.
- **6.** Save the images.

**NOTE!** All imported images will be associated to the patient that is currently open in the software, regarless of the possible patient information that they might have contained earlier. Use the move image feature to correct any faulty image - patient associations.

**NOTE!** The files in the import folder, need to have correct extensions for the software to recognize them as image files: .jpg, .jpeg, .jp2, j2k .png, .bmp, .dcm, .d32, .tif or .tiff.

**WARNING!** If the option of deleting the imported images is enabled in the settings, do not insert any other kind of media or devices into the configured drive and folder, to avoid images to get accidentally deleted.

# 13.10 Quick Export

The Quick Export feature provides an easy way to export an arbitrary number of images of one patient out of the software.

Quick import can be used, the settings needs to be configured, see chapter 14.1.6, Quick Export.

When the Quick Export command from the File menu or shortcut Ctrl+E is given, all open images are exported into the selected directory. Exception: VT projection series, VT reconstruction series and FMS examinations are not exported.

# 13.11 Instant Export

The Instant Export feature provides a fully automated export of captured images.

Instant import can be used, the settings needs to be configured, see chapter 14.1.6, Quick Export.

When ever a captured or scanned image is saved in the software for the first time, it gets automatically exported in the selected export directory. Exception: VT projection series, VT reconstruction series and FMS examinations are not exported. Imported image files are not exported with the Instant export feature.

# 14 General settings

# 14.1 Settings

To open settings select *Tools*  $\Rightarrow$  *Settings*.

#### 14.1.1 General

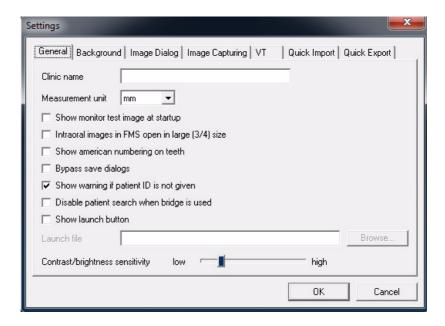

#### Clinic name

Add the clinic name in the edit box. The name of the clinic is shown in the image printout if it is selected in print editor.

Appears in printing if selected. The clinic name is also embedded into the exported DICOM images and images sent to DICOM archives. The "Institution Name" DICOM tag (0008,0080) is used for this purpose.

#### Measurement units

Set the default measurement units to be used for image measurements (see Chapter 8.2.3, Measurement tools).

#### Show monitor test image at start-up

Launch monitor tester when the software is started.

Intraoral images in a FMS open in large (3/4) size The image enlarged in FMS.

#### **Show American numbering on teeth**

Shows either American or European numbering on teeth.

#### Bypass save dialogs

If the Bypass option is selected, images can be saved without any dialogs appearing on the screen.

#### Show warning if patient ID is not given

#### Disable patient search when bridge is in use

#### **Show launch button**

Launch this button in the upper toolbar to have a quick connection/start to another program.

#### Contrast/brightness sensitivity

Adjust contrast and brightness sensitivity (see Chapter 8.1.5, Adjust contrast and brightness).

#### 14.1.2 Background

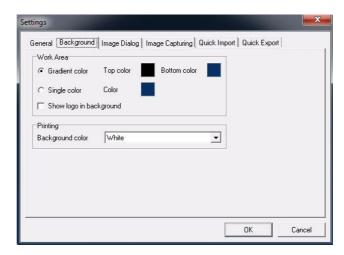

#### Work Area

Select the background color of the software main window.

#### **Print background**

Change the color of the print background.

#### 14.1.3 Image Dialog

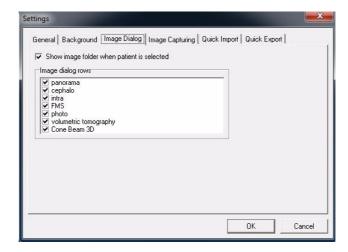

#### Show image folder when a patient is selected

Automatically opens the image folder after selecting the patient.

#### **Image Dialog rows**

Hide or show categories in the image folder.

#### 14.1.4 Image capturing

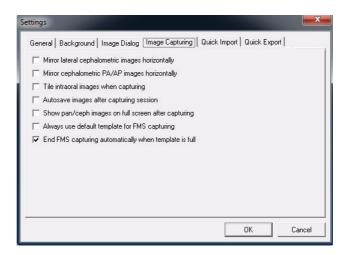

Mirror lateral images horizontally when captured Mirrors lateral image automatically after capturing.

Mirror cephalometric PA/AP images horizontally Mirrors PA/AP images automatically after capturing.

#### Tile intraoral images when capturing

Places images horizontally next to each other during image capturing.

#### Autosave images after capturing session

Saves images automatically after image capturing.

Show pan/ceph images on full screen after capturing

#### Always use default template for FMS capturing

The default template is always used and no template selection dialog is opened when starting a template capturing session.

**NOTE!** Define the default template.

See section 10.6 for instructions to define default template.

#### End FMS capturing automatically when template is full

#### 14.1.5 Quick Import

Quick Import feature is enabled by checking the checkbox.

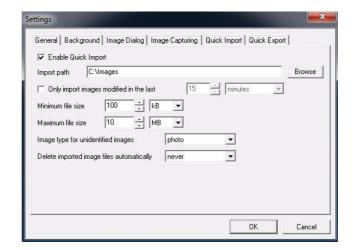

The path must be configured to the folder from where the image files will be searched. In order to use a removable device, use the Windows Computer Management - Disk Management, to assign a drive letter for the device, and then use that drive letter, and possibly a subfolder under that, as the import folder. It is not recommended to use the drive letters in the beginning of the alphabets because Windows assigns them to any new drives attached to the machine, with no explicit drive letter assignment. Thus to avoid conflicts, it is safer to assign a drive latter, what is more unlikely used for other purposes.

Filtering conditions must be defined for the imported images: time and file size. For those images, whose image type cannot be determined by the software, a default image type to be used must be selected.

There is an option to define whether the imported images will be automatically deleted from the import folder.

**WARNING!** The deleted images cannot be recovered.

**WARNING!** The images will get deleted, whether the image is saved into the software after the importing or not.

**WARNING!** If the import folder is a removable media or device, plugging in a wrong media or device to the configured drive, will cause image files from the wrong media or device deleted.

#### 14.1.6 Quick Export

Quick export feature can be enabled by checking the check-box. This enables the user to issue a Quick Export command, when needed.

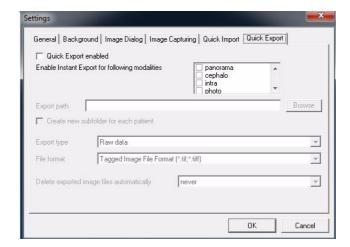

Alternatively, or in addition to that, the Instant export feature can be enabled by selecting the image types, that the user wants to get exported.

All the other settings of this dialog are common for the Quick export and Instant export. Define the path for the target export folder to be used. Also an option can be selected to create a patient specific subfolder.

The export type needs to be selected for the exported images, Raw, Entire image and DICOM. See chapter 13.2, Export, for explanations for the export types. When using DICOM export type, the DICOM SOP class that will be used is defined in the DICOM SOP Class settings. CB3D images can only be exported using the DICOM exporting.

The image file format to be used for the exported images must be defined. Notice that D32 format can only be used with Raw export type, and DICOM format can only be used, and must be used, with DICOM export type.

There is an option to automatically delete the exported image from the harddrive, either when the patient is closed, application is closed or when application is started. This does not affect the images in the software, it only clears the exported images. This option should only be used if the exported images are always copied out of the export directory, before the specified deletion condition is triggered.

NOTE! FMS examinations cannot be exported.

**NOTE!** The following image types cannot be exported with these methods: VT projection series, VT reconstruction series and FMS examination.

#### 14.1.7 VT

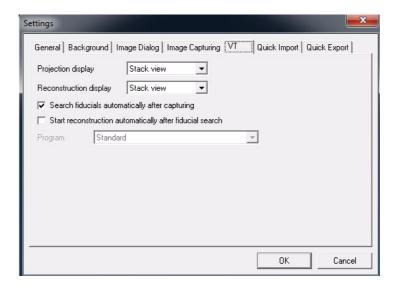

#### **Projection display**

Stack view and matrix view default options can be selected for the projection series.

#### Reconstruction display

Stack view and matrix view default options can be selected for the reconstruction series.

#### Search fiducials automatically after capturing

The fiducial search can be started automatically right after the image capturing.

#### Start reconstruction automatically after fiducial search The reconstruction task can be started automatically right after the fiducials have been searched.

# 14.2 Default image settings

In the Default image settings, select the default gray scale conversion method for every modality. These default settings are applied to the image after image capturing. The settings are not applied to imported or scanned images.

Select *Tools*  $\Rightarrow$  *Default image settings*.

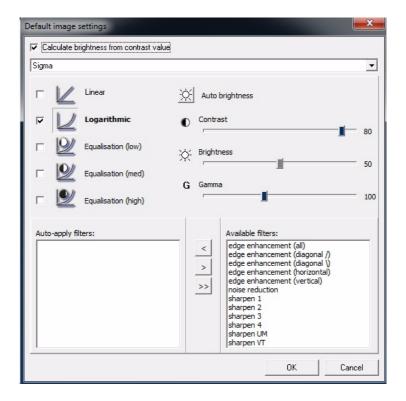

Adjust the contrast, brightness and gamma curve from the slide bars and select the default base operation with the checkbox. Auto brightness can also be selected. The default gray scale conversion is used when the image is displayed for the fist time.

If the "Calculate brightness from contrast value" box is checked, the brightness is calculated automatically from the contrast value after image capturing.

Different filters such as edge enhancement and sharpening can also be set up as automatic pre-processing functions. Select the operation from the right side column and move it with the arrow button to the left column. The pre-processing functions work only after image capturing.

# Default factory settings are:

**1.** For intraoral imaging with Sigma:

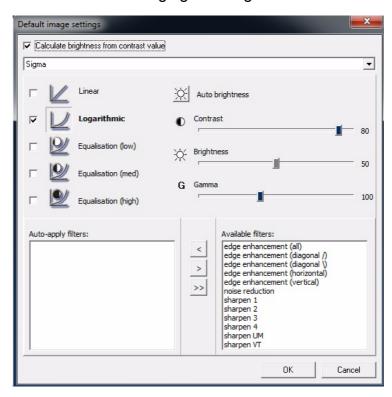

2. For Intraoral imaging with Sigma M:

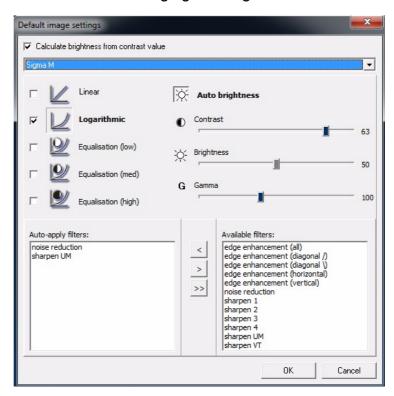

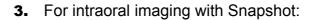

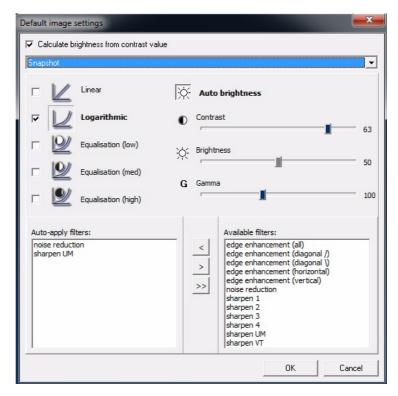

**4.** For intraoral imaging with Express:

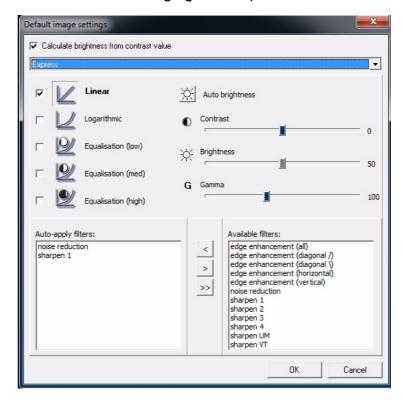

# **5.** For OP30 panoramic imaging:

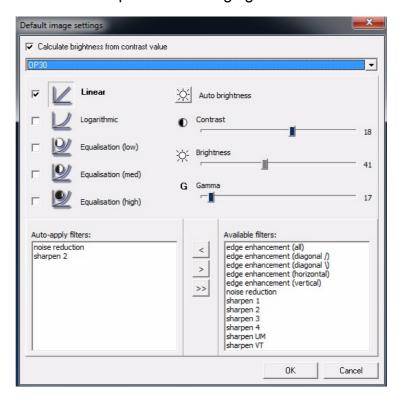

#### **6.** For OP100 D/OP200 D Panoramic imaging:

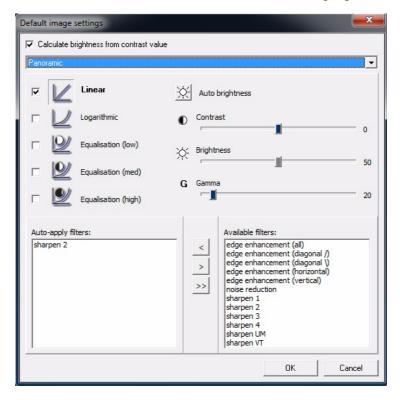

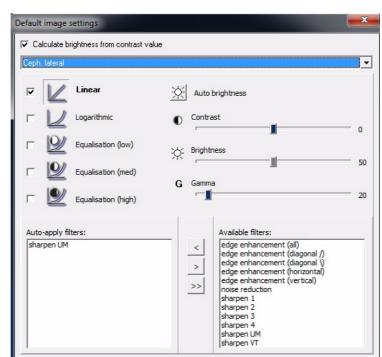

**7.** For OC100 D/OC200 D Cephalometric lateral imaging:

**8.** For OC100 D/OC200 D Cephalometric PA/AP imaging:

ОΚ

Cancel

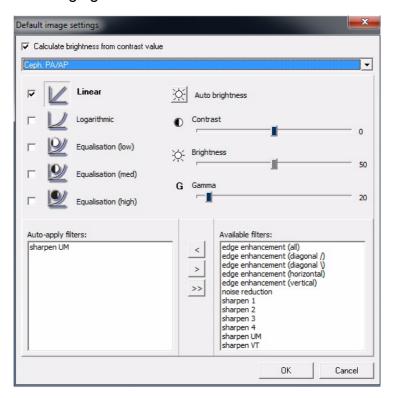

# **9.** For OP300 Panoramic imaging:

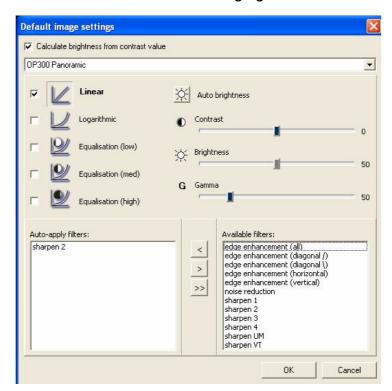

# 10. For OP300 Cephalometric Lateral imaging:

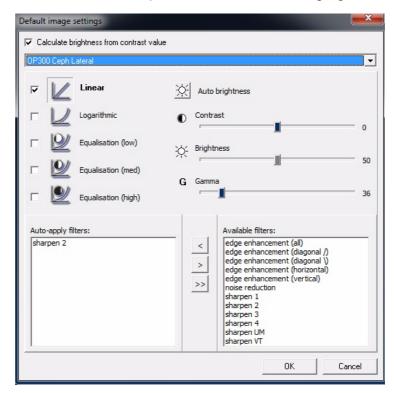

# 11. For OP300 Cephalometric PA/AP imaging:

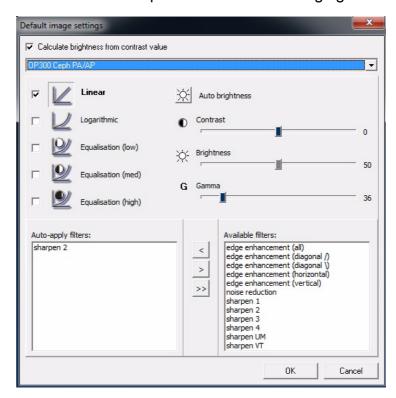

### **12.** For OP300 Lateral TMJ imaging:

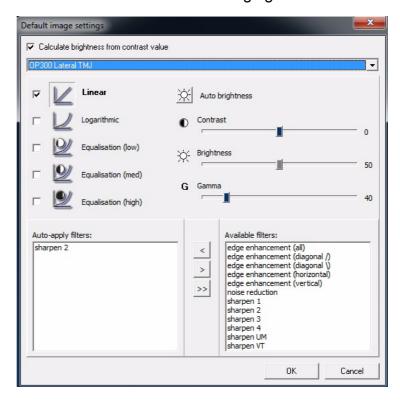

# **13.** For OP300 PA TMJ imaging:

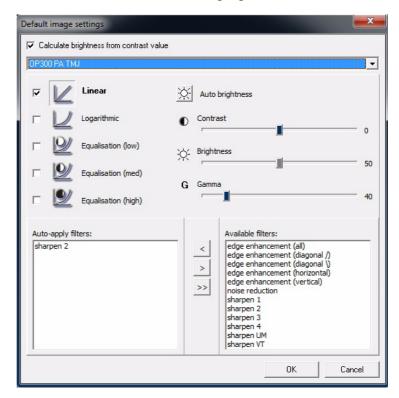

### 14. For OP300 Carpus imaging:

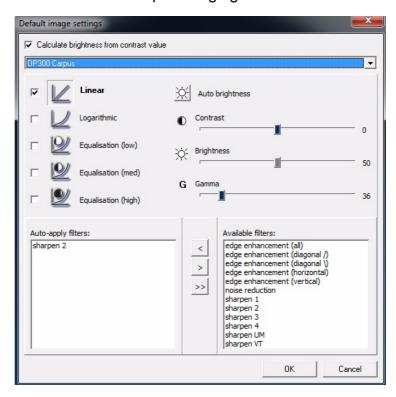

# 15. For OP300 Scout imaging:

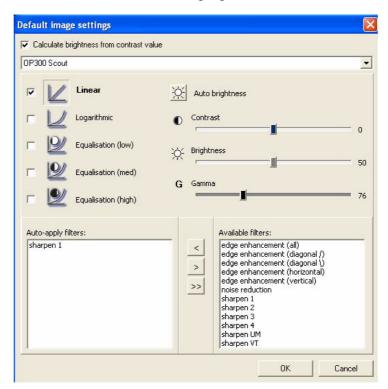

#### **16.** For VT Projection imaging:

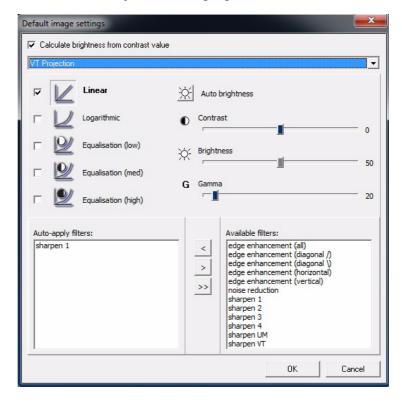

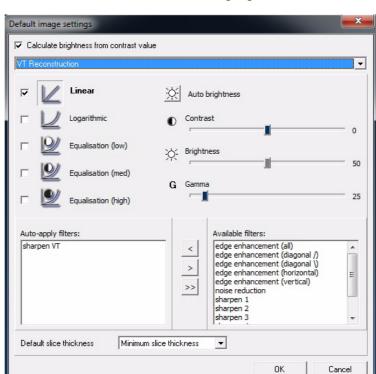

# 17. For VT Reconstruction imaging:

These settings only apply to images that are captured with the software. These settings do not apply to imported or scanned images.

# 14.3 Installed devices

The installed devices, which are used with the workstation, are selected during the software installation. Change these selections at any time after the installation.

Add devices by selecting *Tools* ⇒ *Installed devices* 

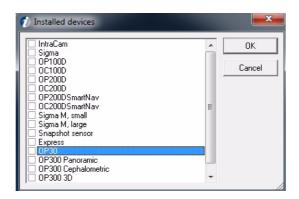

**NOTE!** IntraCam is in the dialog only when Intra Camera is installed to the PC.

To use an X-ray modality, install the sensor-specific gain file. See *Installation Manual* chapter *Gain installer*.

# 14.4 Intra

#### 14.4.1 Default exposure values

If you are using constant exposure values, set them in Default exposure settings dialog ( $Tools \Rightarrow Intra \Rightarrow Default$  exposure values). The exposure values are automatically stored in the software and shown in image info.

See Chapter 14.2, Default image settings.

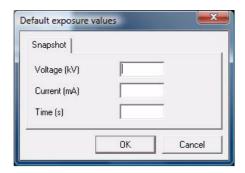

#### 14.4.2 Sigma settings

To make modifications to the Sigma default settings, select  $Tools \Rightarrow Sigma\ settings$ .

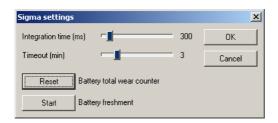

#### **Time limits**

Use the slide bars to adjust the Integration time. This is the time the sensor is activated for image capturing. The integration time must be longer than the exposure time. The recommended integration time is twice the exposure time.

Use the slide bars to set the proper time-out value. This is the time the software waits for the exposure after the systems warm up.

**NOTE!** Avoid keeping the sensor active unnecessarily. It may affect image quality.

# 14.4.2.1 Battery refreshment

**NOTE!** These battery refreshment instructions concern Sigma electonics until s/n 1954 or newer units which are used without an external power supply.

The Sigma electronics box battery should be refreshed when the software recommends this. The battery refreshment dialog appears on the screen.

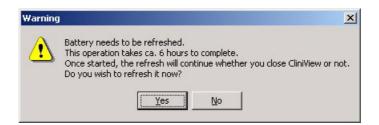

Click **Yes** to start refreshing the battery. In refreshing, the battery is first discharged and subsequently recharged. The total time depends on whether an external power supply is installed or not. The operation takes approximately 8 hours when an external power supply is used and about 14 hours when only USB charging is used.

If you click **No**, the software recommends refreshing when the software is turned off.

It is recommended to refresh the battery after working hours and leave the battery charger on overnight.

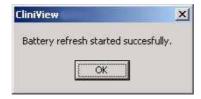

## Click OK.

However, one hour of charging after a 5 hour discharging period is enough to start capturing images. To do this, select  $Tools \Rightarrow Sigma\ settings$ .

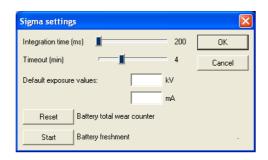

To discontinue battery refreshment, click **Abort**.

When a new battery is installed, you need to **Reset** the battery total wear counter.

**NOTE!** During refreshment, images cannot be taken. If the refreshment cannot be started when suggested, click **No**. The software suggests refreshment again after exiting the program.

**NOTE!** When refreshing the battery, the PC must be on.

When the battery is refreshed, the software resets the battery wear counter.

To see the battery info select  $Help \Rightarrow System info$ .

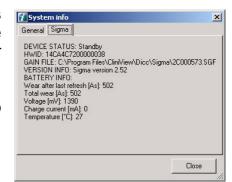

To abort the System info, click **Close**.

# 14.4.3 Sigma M settings

To change SigmaM settings go to Tools  $\Rightarrow$  Intra  $\Rightarrow$  Sigma M settings.

# **Capture Settings**

Select the integration mode according to the type of the used X-ray unit (AC or DC unit).

Use the slide bar to adjust the integration time. This is the time the sensor is activated for image acquisition. The integration time must be longer than the exposure time. The recommended integration time is twice the exposure time.

Use the slide bar to set the proper time-out value. This is the time the software waits for the exposure. The timeout timer starts when the capturing session begins and after every image capture.

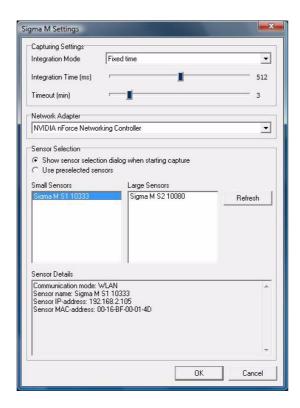

#### Sensor selection

Set how the sensor is selected before image capturing.

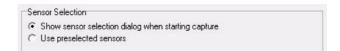

If various sensors are used or it is needed to make sure that the connection is made to the right sensor, select 'Show sensor selection dialog when starting capture'.

In this mode the software shows a dialog 'Select device' before image capturing.

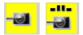

**NOTE!** If this setting is selected, the software shows only two image capture buttons for Sigma M image capturing. There are no separate buttons for small and large Sigma M sensors, as the selection is not done until in the 'Select device' dialog.

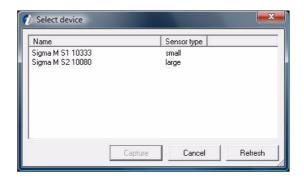

■ If only one sensor is mostly used select 'Use preselected sensor'. In this mode the software keeps using the preselected sensor and it is not needed to select device before each exposure.

Preselected sensor can be changed by refreshing the sensors list and enabling the sensor.

Only one sensor of each size can be selected.

**NOTE!** The grayed sensors in the list is already associated, but the power is off.

The sensor must be switched ON and configured for WLAN (see Sigma M User manual for configuration instructions) before it appears in the sensor list.

# 14.4.4 Snapshot settings

To change Snapshot settings go to Tools  $\Rightarrow$  Intra  $\Rightarrow$  Snapshot settings.

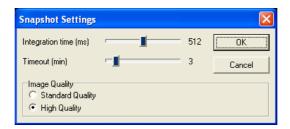

#### **Time limits**

Use the slide bars to adjust the integration time. This is the time the sensor is activated for image acquisition. The integration time must be longer than the exposure time. The recommended integration time is twice the exposure time.

Use the slide bar to set the proper time-out value. This is the time the software waits for the exposure. The timeout timer starts when the capturing session begins and after every image capture.

# Image quality settings

The sensor operates in two image quality modes. The standard quality mode provides good performance for most clinical needs.

The high quality mode requires higher dose and image processing time. The file size is larger. On the other hand high quality mode provides the best possible.

# 14.4.5 Express settings

## 14.4.5.1 Default exposure values

If you are using constant exposure values, set them in Default exposure settings dialog (Tools menu  $\Rightarrow$  Intra  $\Rightarrow$  Default exposure values). The exposure values are automatically stored in the software and shown in image info.

See Chapter 14.2, Default image settings.

# 14.4.5.2 Express Setup

The setup dialog can be found in the software  $Tools \Rightarrow Intra \Rightarrow Express Settings$ . See the unit user's manual, installation and set-up instructions for more detailed information.

# 14.5 OP30 settings

The setup dialog can be found in  $Tools \Rightarrow OP30$  settings. See the unit user's and installation manual for more detailed information.

# 14.6 CB3D settings

# 14.6.1 3D-link setting

The software is not able to display 3D images. Instead a third party software is used for 3D image display. The software offers configurable 3D-Link for integration with 3D image display and planning applications.

To set up 3D-Link, select
Tools ⇒ Cone Beam 3D Settings ⇒ Applications

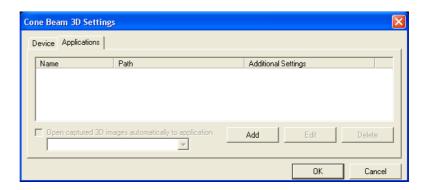

To set a new 3D viewer Click Add.

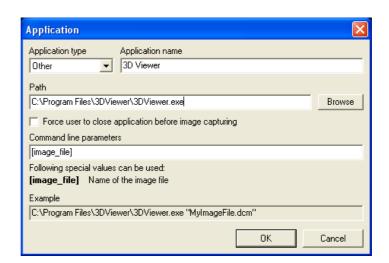

Select application type, the application name and browse the executable file path for the application.

If the application uses the memory of the display adapter, click the check box on 'Force user to close application before image capturing'.

It is possible to set the software to launch a application automatically after the software has received a 3D image.

Select "Open captured 3D images automatically to application" checkbox to activate the launch.

# 14.7 Settings for the intraoral camera

To open Settings dialog click **Start intraoral camera** and **Settings**.

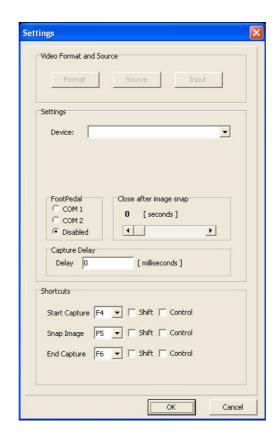

#### Close after image

It is possible to define the time period to the captured photo to stay at the top of the screen. To change the settings click Settings in the intraoral photo capture dialog. Use the slide bar to adjust the "Close after image snap"- time.

#### **Shortcuts**

You can capture images by using Intraoral Camera completely with shortcuts keys. Define their own shortcut keys for starting IntraCam capturing, taking an IntraCam image and ending IntraCam capturing in the IntraCam's settings dialog (see chapter 3.6, Taking intraoral photographs for default values).

# Capture delay

You can set a delay between IntraCam's button click and actual image capture. This feature is useful for preventing camera shake caused by button press. Set the value in the Capture Delay editbox of IntraCam's settings dialog.

# 14.8 Contrast and brightness of the monitor

**NOTE!** This applies only to CRT type displays.

To view images optimally, the contrast and brightness of the monitor must be adjusted properly. The procedure is as follows:

Set the contrast to maximum (100%).

Set the background color of the Windows desktop to black and minimize all open windows.

Set the brightness of the monitor to maximum.

Shift desktop area **a** so that it is distinguishable from area **b**.

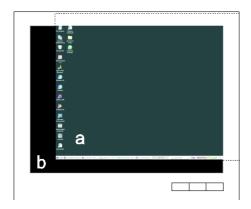

Decrease the brightness until the difference between area a and b cannot be seen. Normally the brightness value of the monitor is between 30 and 45.

Put the desktop area back in its place and set the background color as desired.

The monitor can be adjusted quickly with the software's own monitor test. Click **Tools/Monitor Test** and adjust the monitor settings so that the test image is seen properly.

# 15 Other features

# 15.1 Copy to and paste from Clipboard

Images can be copied to the Clipboard either as shown on the screen or with their actual size.

Ctrl+c

To copy an image to the Clipboard as shown on the screen, select  $Image \Rightarrow Copy \ view \ to \ Clipboard$ . Image modifications such as brightness, contrast and overlay graphics is copied.

Shift+Ctrl+c

To copy an image to the Clipboard in its original size, select *Image*  $\Rightarrow$  *Copy full image to Clipboard.* Image modifications such as brightness, contrast and overlay graphics is copied.

Images in the Clipboard (CF\_BITMAP format) can be imported into the software as photo.

Ctrl+v

To import the Clipboard image into active patient in the software, *Image*  $\Rightarrow$  *Paste from Clipboard*.

# 15.2 Create copy

This function creates a complete copy of the original image. Use this, for example to compare the same image with different modifications, or to print the same image with and without modifications.

There is no difference between original and copied images. If you save the image copy, you have two similar images in the image folder. There is no limit to how many copies of image can be created.

#### 15.2.1 Create copy of an individual VT image

Created copy of the image is a separate image, which does not belong to the VT image series.

When exporting an image to the third party software, it is recommended to export a copy of the image as a separate image, not image series. See the chapter 13, Import and export for more detailed instructions about exporting an individual image.

Following options are possible when a copy is created of a VT slice image:

- VTR slice image
- VTR slice image with a copy of the slice navigator view
- 3D measurement in VTR slice images with a copy of the slice navigator view

# 15.3 Toolbars

To display a toolbar or remove it from the display, select  $View \Rightarrow Toolbars$  and select the toolbar to be shown/removed.

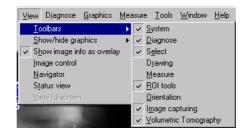

# 15.4 Window control

The appearance of the windows can be controlled by selecting *Window*.

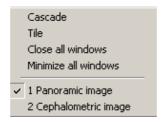

#### Cascade

When you have more than one image open at a time, images can be placed on top of each other by clicking *Cascade* or by using shortcut key Ctrl + G.

#### Tile

To view all open images next to each other at the same time, click *Tile* or by using shortcut key Ctrl + T.

To close all images, click Close All Windows.

To hide all windows, click Minimize All Windows.

#### Full screen view

To set the image full screen select  $View \Rightarrow View$  full screen. Click **ESC** on the keyboard to quit full screen view. Zoom the image in full screen view. The navigation window is shown in upper left corner when zooming.

# Show images on Top

It is possible to show selected images always on top in the workstation screen. When this option is activated, opened image(s) always stay-on-top of the screen e.g. even if the software is minimized. To have this feature enabled activate  $Image \Rightarrow Show images on Top$  or use CTRL+F shortcut key. When images on Top option is activated and the examination of image(s) is/are over the feature can be disabled by deactivating  $Image \Rightarrow Show images on Top$  or by using CTRL+F shortcut key again.

**NOTE!** If several images are selected to stay on top, then activation/deactivation of images may be bit slow.

# 15.5 Full screen view

To set the image full screen select  $View \Rightarrow View$  full screen. Click **ESC** on the keyboard to quit full screen view. Zoom the image in full screen view. The navigation window is shown in upper left corner when zooming.

# 15.6 Light box

To view the light box, select *Tools* and *light box*.

# 15.7 Selecting the language

Select *Tools* and *Languages* and select the language from the list.

# 15.8 Creating Backup

To create a full backup of the database and images please see the instructions in the software Installation Manual.

**NOTE!** Take regularly back up from database and image data.

# 15.9 Touch screen mode

In case you are using a touch screen monitor, use the software Touch Screen mode. It provides several usability enhancements designed for usage without a mouse and with a smaller display size.

Set the Touch Screen mode on and off, with the command in the Tools  $\Rightarrow$  Mode menu. The software must be restarted before the change takes effect.

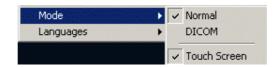

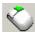

The most important change is the new tool: secondary mouse button. With this tool perform actions that are usually done with the secondary mouse button. Such actions are e.g. pop-up menus and drag and drop of images into Status View and Study Manager.

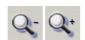

The zooming of an image is done with two separate zoom buttons: zoom in and zoom out.

By default, some of the toolbars are hidden in this mode, and the ones shown are located in the bottom and right sides of the software main window. Reason for this is the typically smaller size of the touch screen monitors and the way users have to use their hands to interact with the software. Feel free to set more toolbars visible when needed, and move the toolbars to desired locations on the display, according to your preference.

# 15.10 Optional Resolution image capturing and processing with test tool Digital Kit 68795 according to EN61223-3-4 and DIN6868-151

It is important to capture and process the image taken with the Test Tool Digital Kit (part no. 68795) according to the following instructions. In any other case, the processed image may give erratic results.

- **1.** Position the test tool kit
- **2.** Set the exposure values according to kit instructions
- Capture image

- **4.** In the software, select Restore Original Image, which removes e.g. Sharpen/media filters
- **5.** In the software, zoom image 169%
- 6. Adjust brightness and contrast if required
- 7. Check the result from the image
- **8.** Save the image if necessary

Without the CU filter you can obtain a higher resolution, but this is not according to standard.

# 15.11 Monitor test

To start the monitor test, select Tools  $\Rightarrow$  Monitor Test  $\Rightarrow$  Start Test.

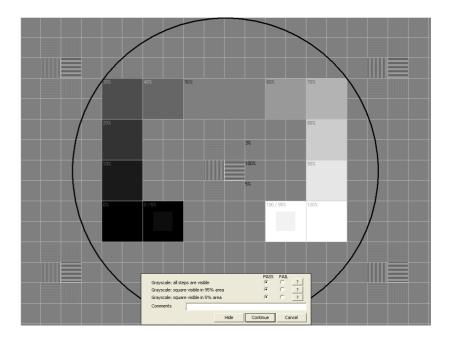

Go through all tests and select Pass or Fail for each test. See test details by clicking the question mark.

# **Monitor test settings**

To open monitor test settings, select Tools  $\Rightarrow$  Monitor Test  $\Rightarrow$  Configure.

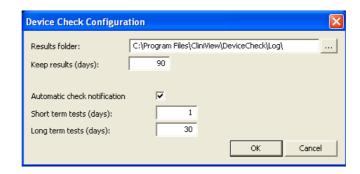

#### Results folder

Determines where test results are saved.

## Keep results (days)

Determines how many days results are stored.

## **Automatic check notification**

Determines whether automatic check notification is sent to the user.

## Short-term tests (days)

Determines how often short-term testing is recommended. Notification is sent to the user if automatic check notification is enabled.

# Long-term tests (days)

Determines how often long term testing is recommended. Notification is sent to the user if automatic check notification is enabled.

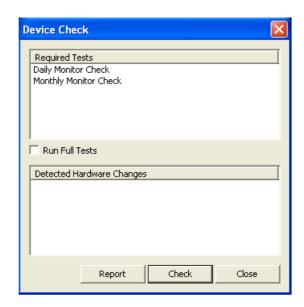

The user is notified when testing is required.

# Create a report

To create a monitor test report select Tools  $\Rightarrow$  Monitor Test  $\Rightarrow$  Create Report.

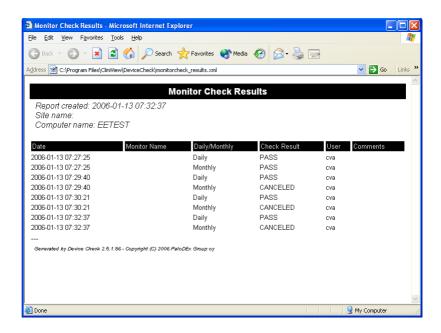

# 16 DICOM functions in CliniView DICOM

**NOTE!** CliniView DICOM is a separate product and must be ordered separately before DICOM services can be used. See the software installation manual.

# 16.1 DICOM mode

The software has two working modes; Normal mode and DICOM mode. DICOM mode is set automatically to ON when some of the DICOM-components has been installed (see the software installation manual).

The software can be set to DICOM mode from *Tools* ⇒ *Mode* menu, but without installing DICOM components or DICOM services - Worklist, Storage, Print, Query/Retrieve can not be used. Only DICOMDIR and Study manager are available.

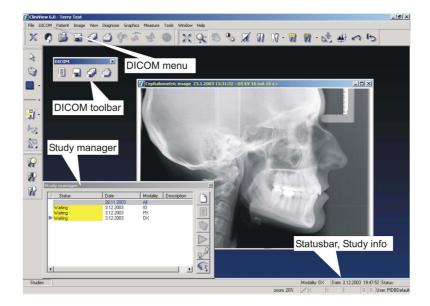

# 16.2 Worklist, SCU

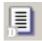

The patient and study information can be imported into the software from the hospital information system using the **Worklist** service.

The Worklist window opens automatically in the software DICOM when the software is started.

## 16.2.1 Searching studies

The worklist dialog can work in two different modes.

#### 16.2.1.1 Indirect search

In this mode the studies that are pre-filtered by the static filters defined in the worklist configuration dialog are shown. See chapter 16.10, DICOM configuration dialog.

The list of studies can be filtered by the user with the filters shown at the top of the dialog: patient name, patient id, accession number, requested procedure id and scheduler physician.

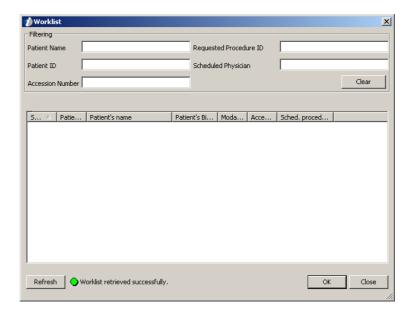

The studies are filtered automatically as the new criteria is written.

The list of studies can be refreshed using the Refresh button.

The clear button removes any user defined filtering.

#### 16.2.1.2 Direct search

In this mode the studies are directly queried from the worklist server, using only the filters that are provided by the user: patient name, patient id, accession number, requested procedure id, scheduled physician, station (AE Title), modality (or several modalities, separated by a space) and study date.

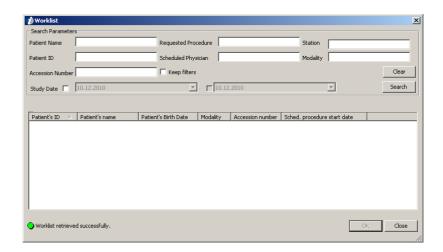

A new search is initiated when the Search button is clicked. The clear button removes any filtering used. If the *Keep filters* option is selected, the last used search criteria is saved for the next time.

## 16.2.2 Selecting a study

Select the patient from the list and click **OK** to import patient and study information into the software.

In case the patient already exists in the software database, the patient is opened and a study is created and activated. Otherwise, the software automatically creates that patient in the database.

From the worklist dialog, only one study can be selected at a time. If the worklist contains more than one study for a patient for the same day, when opening one of these studies, a dialog having all these studies is shown, where user can select all or none of these studies to be created in the software.

If the worklist dialog is closed without selecting a study, you can continue using the software normally, e.g. by opening patient from the software database.

# 16.3 Storage, SCU

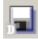

This function allows sending of one or several images to a DICOM archive.

The active image (open in the software) is stored by selecting  $DICOM \Rightarrow Store$ .

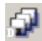

All patient's images are stored by  $DICOM \Rightarrow Store \ all$ .

**NOTE!** When it is needed to get an individual slice or projection image stored to DICOM archive, first make a copy of the particular image using create copy command and then send the created image using the DICOM  $\Rightarrow$  Store. The whole projection or slice image stack is not possible to send to DICOM archive.

**NOTE!** In the DICOM settings dialog it can be configured whether a raw data (for processing) or the software modifications (for presentation) will be stored. However, this concerns only those image types for which the DICOM standard allows this.

**NOTE!** In the DICOM Settings Storage section there is an option "Copy slot title to Image Comments when storing an FMS". If this option has been selected and images are being stored as complete full mouth series, the slot title is written to Image Comments tag (0020, 4000) instead of image notes.

## 16.3.1 Monitoring of the queue

When sending an image, it is queued before it is delivered to the selected destination. The **Send Service Control** allows the state of the queue to be viewed.

Click the primary mouse button on the **Send Service Control** icon in the system tray at the bottom of the screen.

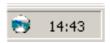

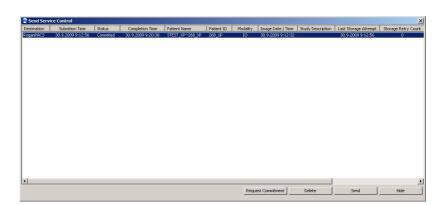

The "Send Service Control" window opens.

Click **Delete** to delete a task(s) with Sent, Error, or Pending status.

Click **Send** to resend the task(s) with Sent or Error status.

Click **Hide** to hide the "Send Service Control" window.

When the computer is booted, it tries to send the failed images again.

If the storing of an image fails for some reason, it is automatically resent, according to the user settings.

The successfully stored images are automatically cleared from the list after 24 hours.

The image's stored/unstored status appears in the lower corner of the software main window: black for stored or grey "S" letter for unstored. The status can be changed manually if desired by primary clicking the mouse and selecting the status from the pop-up menu.

# 16.4 Storage Commitment

If the Storage Commitment -feature is enabled, a storage commitment request is automatically sent to the DICOM archive, after storing the image.

The following additional status is shown in the Storage SCU monitor for stored tasks:

- Commitment Pending The Storage Commitment request for this image is not yet sent, but it will be sent according to the configured parameters.
- Commitment Queued The Storage Commitment request has been queued, and is waiting for its turn.
- Committing The Storage Commitment request is being sent.
- Waiting for Commitment Report The Storage Commitment request has been sent, but the report from the DICOM archive is not yet received.
- Waiting for Commitment Retry The sending of Storage Commitment or the receiving of the Storage Commitment report has failed, and the request is waiting for the automatic retry, as configured.
- Committed The Storage Commitment report has been received, with success status. The image is now stored in the DICOM archive.
- Commitment Failed The Storage Commitment has failed, and it is not automatically retried again.

The user can manually retry to send the commitment request, if the commitment is failed or waiting for commitment retry, using the Request Commitment -button at the bottom of the window.

The commitment status of an image is shown in the tooltip of the **S** symbol in the lower left corner of the software main window.

# 16.5 DICOM printing

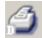

To enter DICOM print editor, select  $DICOM \Rightarrow Print$ .

In addition to the software normal printing, DICOM print offers the DICOM layout tool, which can be used for printing multiple images on the same page (See also Chapter 11, Printing).

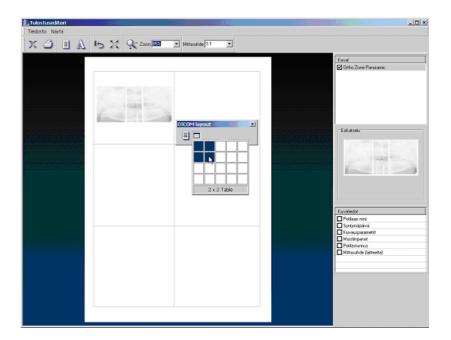

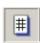

With Toggle Grid mode set DICOM layout print mode.

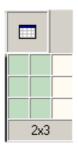

With **Set Grid Size** define the size of the grid.

In the software, choose freely the grid size, but some DICOM printers may have limitations. Check from DICOM print supplier which grid sizes are supported.

## 16.5.1 Physical Width measure

When Physical Width is chosen, a measuring line is shown in the upper side of the printed image. The line can be used for measuring distances when the scale is not 1:1. The unit of measure is cm or inch depending on the software settings. The width of the line and image is also shown numerically (e.g. 3.402 cm).

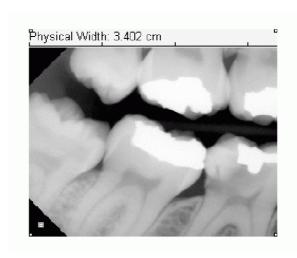

**NOTE!** Not all DICOM printers are capable of retaining the image scale. Use the overlay graphics tools of the software rather than making measurements from the image printed on paper.

If the size of the image is relevant, image calibration should always be checked before printing.

The scale of the DICOM print is retained only if:

- the DICOM printer device supports the Requested Image Size tag
- the layout mode is used with a 1x1 grid
- the image is small enough to fit on the paper (or film)
- scale 1:1 is selected from the Print Editor

When making measurements from the printed image, use the Physical Width parameter to verify the scale of the image.

## 16.5.2 Background color

The background of the print is transparent by default. To get the background black instead, the following steps should be taken:

- Make sure that the DICOM printer device in use supports setting of the Border Density and Empty Image Density attributes.
- From the DICOM printer specific settings, from the Tools - DICOM Settings dialog, set both the Border Density (2010,0100) and Empty Image Density (2010,0110) to BLACK.
- From Tools Settings dialog set the Background Color to Black.

# 16.6 Study manager

The Study manager is used to:

- Control image saving so that all captured images are sent to a certain study – Activate operation
- Display which study the image in the active image window belongs to
- Create a new study
- Edit the selected study
- Delete studies
- Move studies to another patient

By clicking **Studies**, a window is shown that contains a list of the patient's studies.

## Study button up

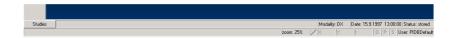

# Study button down (study manager is visible)

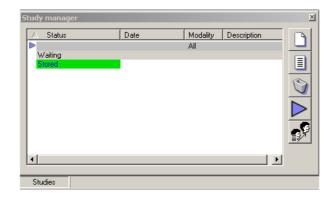

In the software DICOM, a study is selected and activated automatically when it is imported from the worklist.

The Study manager has five buttons:

**1.** New: Adds a new study

**2.** Edit: To edit a study

- **3. Delete**: Delete a study after clicking **Delete**, the user must confirm the deletion. If the study contains unstored images, the user is notified and deletion must be confirmed.
- **4. Activate**: Activates a study (marked with an arrow in front of the study)
- **5. Move**: Moves a selected study to another patient chosen with the Patient search dialog.

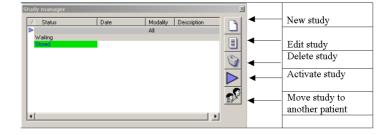

The study manager contains four columns by default: Status, Date, Modality, and Study Instance UID.

Columns can be added and hidden by right clicking on the study manager window.

■ The pop-up menu contains Columns. When clicking Columns, a dialog is opened where the user may select the visible columns for the study manager. The column order may be altered by dragging and dropping the columns

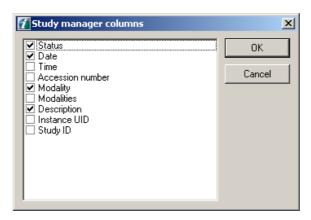

- Column selections can be dragged to change their positions in the columns dialog
- Position and selected columns are remembered
- The sorting of the columns may be changed by clicking the column caption
- Status: may show four different study status:
- **1.** Waiting: no images have been captured.
- **2.** Captured: one or more images have been captured in the study and all the images have not yet been stored
- **3.** Stored: shown when all the images in the study have been stored
- **4.** Verified: shown when all the images of the study have been stored and storage commitment is received successfully.
- The status of a study is shown with color coding which may be defined in Cliniview.xml default coding is:

waiting: yellow captured: light green stored: green verified: dark green

■ When a study is double-clicked from the study manager, the image dialog opens showing only the images that the study contains.

- When an image is open, it can be moved to a study by dragging it in the study manager and dropping it on to a study.
- When an image window is activated in the software (e.g. by clicking the caption of an inactive image window) the status manager shows which study the currently active image belongs by changing the text of the study to blue. The selected study in Study manager does not change. Only the text color of the study is changed, not the background of the entry line.
- The default study can be edited as other studies, but it can not be deleted or moved.

## 16.6.1 Study Editor

To create a new study manually in Study manager (by clicking **New study**), or to edit an existing study (by clicking **Edit study** in study manager), a study editor is shown.

The top part of the study editor shows the "most often used" fields.

The lower part of the study editor shows all other information on the DICOM study.

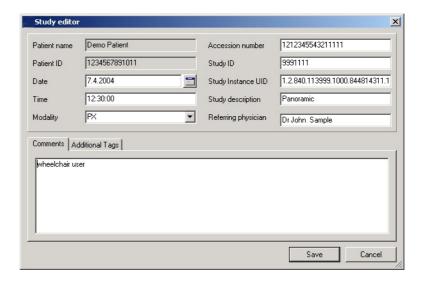

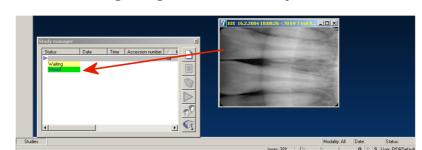

# 16.6.2 Moving image from one study to another

Images may be moved from one study to another by dragging an open image on the study manager and dropping it on to a study with the secondary mouse button.

# 16.7 Query / Retrieve

The Query / Retrieve function allows you to search and retrieve patient, study, series and image data from other workstations or DICOM archives.

# 16.7.1 Perform a query

Click  $DICOM \Rightarrow Query / Retrieve$ .

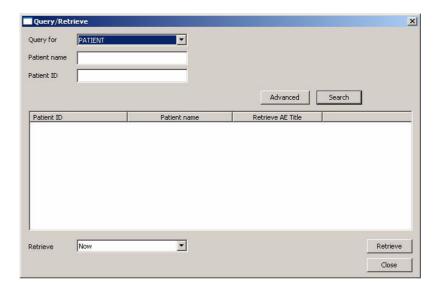

Select which objects is wanted to be queried: Patient, Study, Series or Image (technically this corresponds to the Level in DICOM standard). The available search fields is enabled according to this selection.

Enter the search criteria. An example how to find all patients with first letter "f" in the name is shown in the above dialog. Patient name searching is case sensitive.

If you need to add some extra search criteria to the request, click **Advanced**.

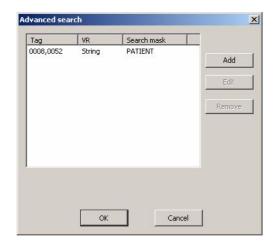

Click **Add**. The Tag window for filling additional searching criteria appears.

**NOTE!** The tags are standard DICOM attribute tags.

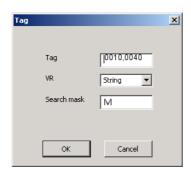

For example, the patient's gender may be used as additional search criteria. Insert the (0010,0040) tag and click **OK** to insert additional criteria for searching.

Click **OK** in the Advanced Search window and **OK** in the Search window to start the query.

The list of results appears in the window.

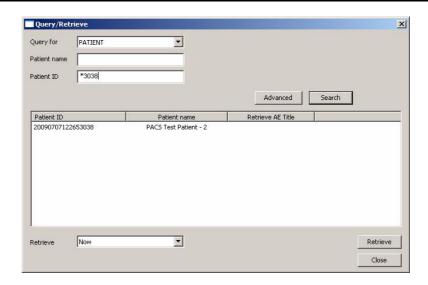

**NOTE!** See the Query / Retrieve Service Class Provider documentation for more information about which query models, levels and search options it supports.

**NOTE!** Getting data from an external system could take a significant amount of time. The time depends on hardware performance, selected search conditions, and network performance.

## 16.7.2 Retrieving data

To retrieve images from DICOM archive to the database, select one query result row from the list. Next, use the Retrieve control to choose when the image retrieving is performed. When the Now option is selected, the images are retrieved immediately. When retrieving after a certain time period or the exact date and time is selected, a retrieve task is created, and it is scheduled to the specified time. Finally, click the Refresh button to create the retrieve task.

**NOTE!** Because the retrieve service is implemented as Windows application, you need to be logged into Windows at the scheduled time.

# 16.7.3 View retrieving schedule

Run the Query / Retrieve Scheduler service to view the state of the retrieve queue.

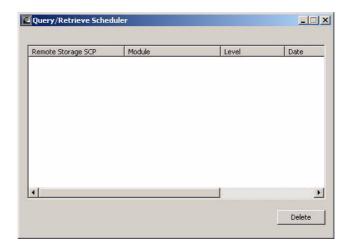

# 16.8 Storage SCP

**NOTE!** Should only be used together with Query / Retrieve operation.

Storage SCP is a service that allows DICOM images to be received from other DICOM applications. The service starts automatically when the system is started and is ready to receive DICOM images.

The service works as a background process (as a Windows application) and runs as an icon in the system tray.

To control the operation of the Storage SCP service, click the service icon in the system tray.

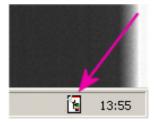

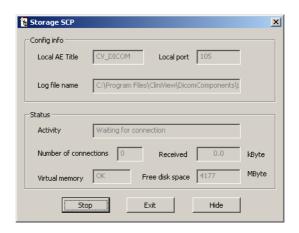

Click **Stop** to stop the receiving service. The button text is changed to **Start**.

Start the service again at any time by clicking Start.

Click **Hide** to hide the window and to put the icon back into the system tray.

Click **Exit** and click **Yes** to confirm the service termination.

The Storage SCP service starts again when reboot the system and log into windows.

**NOTE!** The Storage SCP service does not run, unless a user is logged into Windows.

# 16.9 DICOM Info

The DICOM Info dialog is opened from the DICOM Menu by clicking Show Image Info. DICOM Info contains all the DICOM fields of the active image.

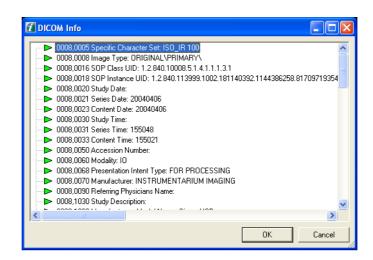

By clicking the secondary mouse button, a pop-up menu appears which allows editing of the DICOM fields.

# 16.10 DICOM configuration dialog

The DICOM Configuration dialog can be opened by selecting  $Tools \Rightarrow DICOM$  settings. The dialog contains a tab for each installed DICOM service. See the the software installation manual.

# 17 Graphical symbols and shortcuts

# 17.1 Graphical symbols

## System tools

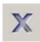

Exit application

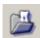

Open image

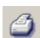

Print images

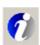

Launch button

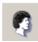

Open patient search

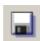

Save image

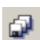

Save all images

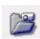

Quick Import

#### Image capturing buttons

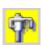

Capture images with OP

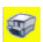

Capture images with Express scanner

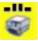

Capture images to template with Express scanner

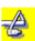

Capture images with small Sigma sensor

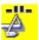

Capture images to template with Sigma sensor

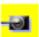

Capture images with small Sigma M

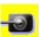

Capture images with large Sigma M sensor

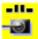

Capture images to template with small Sigma M sensor

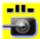

Capture images to template with large Sigma M sensor

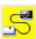

Capture images with Snapshot sensor

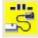

Capture images to template with Snapshot sensor

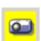

Start intraoral camera

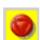

Abort capturing

# **Diagnostic tools**

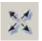

Fit to view

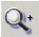

Zoom in

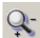

Zoom

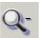

Zoom out

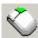

Right button

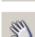

Pan

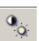

Contrast/brightness

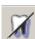

Invert grayscale

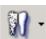

Noise reduction

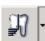

Sharpen 1

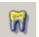

Isodensity

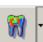

Pseudocolorization

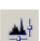

Histogram

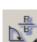

Show/hide orientation toolbar

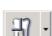

Enhance vertical edges

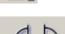

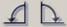

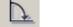

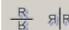

Rotate

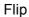

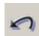

Undo

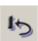

Restore original image

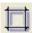

Crop Image

## **Select tools**

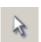

Point

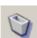

Delete

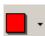

Color

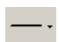

Line width

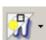

Show/hide graphics

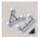

Show/hide measurement toolbar

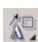

Show/hide drawings toolbar

#### Roi tools

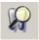

ROI, Magnification

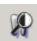

ROI, Linear equalization

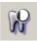

ROI, Contrast enhancement

# **Drawing tools**

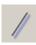

Line

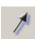

Arrow

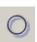

Circle

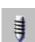

**Implant** 

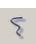

Freeline

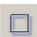

Rectangle

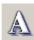

Text

## **Measurement tools**

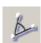

Angle

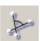

Free angle

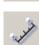

Length

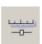

Calibrate

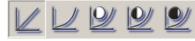

Histogram equalization/ contrast adjustment

## **DICOM Tools**

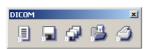

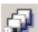

Store all patient's images

**DICOM Toolbar** 

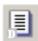

Worklist

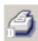

**DICOM Print** 

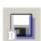

Store image

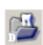

Query/Retrieve

#### **VT Tools**

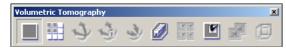

VT Toolbar

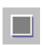

Stack view

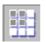

Matrix view

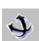

Adjust slice angle

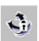

Lock slice angle

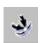

Reset angles to suggested values

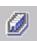

**Start Reconstruction** 

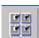

Show only bookmarked images

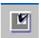

Bookmark image

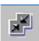

Associate series with panoramic image

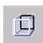

Cube view

# 17.2 Shortcuts

- Save = Ctrl+S
- Save All = Shift+Ctrl+S
- Open Image = Ctrl+O
- Undo = Ctrl+Z
- Copy to Clipboard (Window) = Ctrl+C
- Copy to Clipboard (Entire Image) = Shift+Ctrl+C
- Create Copy = Ctrl+Alt+C Print = Ctrl+P
- Select All = Ctrl+A
- Edit Fiducials = Shift+Ctrl+Alt+F
- Cascade = Ctrl+G
- Tile = Ctrl+T
- Retake = BkSp
- Show Images On Top = Ctrl+F
- Start intra cam capturing = F4 (default, user configurable)
- Capture an intra cam image = F5 (default, user configurable)
- Stop intra cam capturing = F6 (default, user configurable)
- Paste from Clipboard = Ctrl+V

# 18 Software license

THIS DOCUMENT IS A LEGAL AGREEMENT BETWEEN YOU, AS THE <LICENSEE>, AND PALODEX GROUP OY (THE <LICENSOR>) GOVERNING YOUR RIGHT TO USE THE CLINIVIEW SOFTWARE (<Software>).

IF YOU AGREE TO BE BOUND BY THE TERMS AND CONDITIONS OF THE SOFTWARE LICENSE AND THIS PARAGRAPH, PLEASE PRESS < I Agree > AT THE PROMPT BELOW IN WHICH CASE YOU AGREE THAT THIS AGREEMENT IS ENFORCEABLE LIKE ANY WRITTEN NEGOTIATED AGREEMENT SIGNED BY YOU. IF YOU DO NOT CONSENT TO THE SOFTWARE LICENSE AND THIS PARAGRAPH, PLEASE PRESS <Cancel > AT THE PROMPT BELOW, IN WHICH CASE THE SOFTWARE WILL NOT OPERATE AND RETURN THE SOFTWARE AND THE ACCOMPANYING ITEMS TO YOUR PLACE OF PURCHASE FOR A REFUND.

## 1. Subject-matter of the Software License

This Software License governs the use of the Software. Software means the software product specified above including new versions or updates of the Software made generally available to other licensees of such Software free of charge, if any.

#### 2. Software License Grant

- 2.1 Licensor hereby grants you a non-exclusive and non-transferable license to use during the term of this Software License (i) the Software, in object code form only and in accordance with the terms of this Software License and (ii) manuals and other documentation related to the Software. You have no right to sublicense the Software and you are under the obligation to return the same to Licensor upon the expiration or termination of this Software License.
- 2.2 You are entitled to use each licensed Software only on a single computer or terminal at any one time and, if necessary for use on such computers or terminals, to modify the Software or merge them into another program, all portions of the program continuing to be subject to this Software License in full. Such other program must, however, conform to all applicable local laws regulations on patient imaging systems. Licensor shall not be held liable for any damages resulting directly or indirectly from a modification or merger of the Software made by you,

even if Licensor approved such modification or merger.

2.3 You are granted no rights hereunder other than those expressly set out hereinabove and, consequently, all other activities related to the Software are prohibited. Such prohibited activities include but are not limited to (i) the deleting, adding to, copying, modifying or transferring the Software or any part thereof, or any copy or merged portion thereof, in whole or in part, except as expressly provided for herein or authorized in advance by Licensor in writing and (ii) the renting or leasing of the Software to another party.

#### 3. Software License Limitations and Conditions

- 3.1 You hereby expressly agree that Licensor and its software suppliers own throughout the world all right, title and interest in the Software, any copies thereof and all intellectual property rights contained or embodied therein including the ownership to any modifications or translations of the Software and that such ownership or rights shall not be transferred to you.
- 3.2 With respect to any software of third party suppliers contained or to be contained in the Software, you agree to the ownership of Licensor's suppliers hereunder and accept that Licensor's suppliers are direct and intended third party beneficiaries of this Software License with rights solely against you, including (without limitation), on reasonable prior notice to and consent of Licensor, the right to directly enforce and/or terminate your license to use the Software. Further, you agree that Licensor's suppliers have no liability or obligations towards you arising out of or in connection with this Software License. You agree to execute any such amendments to this Software License as may be required from time to time in order to comply with terms and conditions of any third party software suppliers.
- 3.3 Your license to use the Software shall commence upon the execution of this Software License, and shall thereafter remain in effect unless you fail to comply with the terms and conditions of this Software License, including any amendments thereto. Upon termination by Licensor or its suppliers of this Software License, you shall, within two (2) business days thereafter, certify to Licensor that in accordance with instructions from Licensor or its suppliers, all copies of the

Software have been either destroyed or returned to Licensor, whether same is in tangible or intangible form and you shall further certify that all use thereof is and shall remain terminated.

- 3.4 You agree to comply with all applicable export and re-export restrictions and regulations, including the ones imposed by the government of the United States or of the country to which the Software is shipped to you. You shall not commit any act or omission, which will result in a breach of any such export requirements.
- 3.5 Should you receive any copy of the Software to upgrade a previous version of such Software such upgraded version of the Software shall be the only version you are entitled to use unless otherwise agreed and, unless expressly otherwise permitted by Licensor, you shall destroy or erase all program material and related documentation, including all copies and modifications, relating to the previous Software.

## 4. Copyright

4.1 The Software shall be delivered subject to all restrictions and protections provided for under the applicable copyright and other laws and treaties. Except as otherwise may be agreed by Licensor in writing, you have no right to reproduce or otherwise duplicate the Software or any part thereof for any purpose or to allow any third parties to do the same without the prior written consent of Licensor. Notwithstanding the above, you may make one copy of the Software for back-up purposes provided that such copy and the media thereof shall include the same copyright and other proprietary notices or legends included on the Software when it was shipped to you. You agree not to remove any Software identification, copyright notices or other notices or proprietary restrictions from the Software.

#### **5.** Confidentiality

5.1 The Software contains proprietary and confidential information of Licensor and its suppliers and is considered by Licensor and its suppliers to constitute valuable trade secrets. You agree to hold the Software in confidence and protect the Software with at least the same degree of care with which you protect your own similar confidential information but in no event less than a reasonable standard of care. You agree that your officers and employees shall protect the

confidentiality of the Software and all confidential and non-public information relating thereto and shall not disclose such information to any third party. This obligation of confidentiality shall survive the termination of the Software License.

5.2 You agree not to decompile, reverse assembles or reverse engineers the Software or otherwise attempt to derive source code from the Software. The prohibition in the foregoing sentence shall apply only to the extent permitted by applicable law. When information of the internal structure of the Software is necessary in order to obtain interoperability of the Software with other software programs, you shall immediately contact Licensor.

#### 6. Disclaimer of Warranties

6.1 To the maximum extent permitted by applicable suppliers provide Licensor and its SOFTWARE <as is> and hereby disclaim warranties and conditions, either express, implied or statutory, including, but not limited to, any (if any) implied warranties or conditions of merchantability, of fitness for a particular purpose, compatibility, of lack of viruses, of accuracy or completeness of responses, of results, and of lack of negligence or lack of workmanlike effort, all with regard to the SOFTWARE and any part thereof, and the provision of or failure to provide support services. There is also no warranty or condition of correspondence to description or noninfringement with regard to the SOFTWARE or any part thereof. Licensee shall bear the entire risk as to the quality or compatibility of or arising out of use or performance of the SOFTWARE.

6.2 To the maximum extent permitted by applicable law, in no event shall Licensor or its suppliers be liable for any actual or special, incidental, indirect, or consequential damages whatsoever (including, but not limited to, damages for loss of profits or confidential or other information, for business interruption, for personal injury, for loss of privacy, for failure to meet any duty including of good faith or of reasonable care, for negligence, and for any other pecuniary or other loss whatsoever) arising out of or in any way related to the use of or inability to use the Software, the provision of or failure to provide support services, or otherwise under or in connection with any provision of this Software License even in the event of the fault, tort (including negligence), strict liability, breach of contract or breach of warranty of Licensor or any of its

suppliers, and even if Licensor or any of its suppliers has been advised of the possibility of such damages.

## 7. Applicable Law and Jurisdiction

- 7.1 This Software License to be construed governed by and interpreted in accordance with the laws of Finland, excluding the UN Convention on Contracts for the International Sale of Goods.
- 7.2 Disputes arising from or in connection with this Software License are to be settled by arbitration by one arbitrator. The Board of Arbitration of the Central Chamber of Commerce of Finland shall appoint the arbitrator and the Rules of the said Board are to be followed in the arbitration proceedings. The arbitration shall be held in Helsinki, Finland and conducted in the English language.
- 7.3 Notwithstanding the foregoing, Licensor and its suppliers shall have the right, but not the obligation, to undertake legal proceedings in a court of your domicile, principal place of business or other appropriate court to: (i) settle any issue or dispute arising out of or relating to monies due by you to Licensor; (ii) protect or enforce any patent, trademark, copyright or other intellectual property right, confidential information or trade secrets; or (iii) proceed with litigation commenced by a third party.
- 7.4 Judgment upon the award rendered may be entered in any Court having jurisdiction or application may be made to such Court for a juridical acceptance of the award and an order of enforcement, as the case may be.

## **8.** General

- 8.1 This Software License (together with license terms of third party suppliers of Licensor, if any) constitute the entire agreement with respect to the subject matter hereof between you and the Licensor and supersedes all previous oral or written communications or agreements relating to the same. Only a written instrument expressly agreed to by the parties hereto may modify this Software License.
- 8.2 The failure of Licensor to enforce any provision of this Software License shall not be considered a waiver of any subsequent breach of that provision or as a waiver of any other provision hereof.